# XtremeRGB User Manual

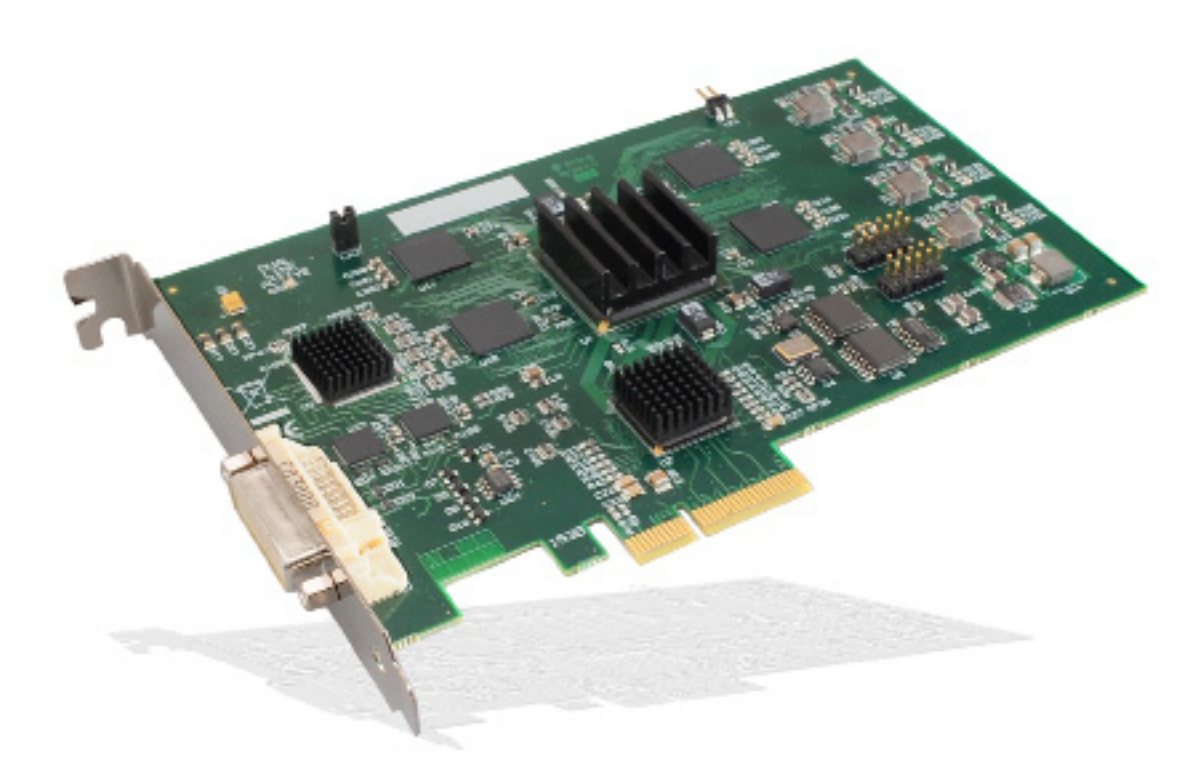

**Electronic Modular Solutions Ltd.** 

Kendal House 20 Blaby Road S. Wigston Leics. LE18 4SB England

Tel (International): +44 116 2775730 Local (U.K) 0116 2775730, Fax: +44 (0)116 226407 Web: http://www.ems-imaging.com Email: info@ems-imaging.com

## **Contents**

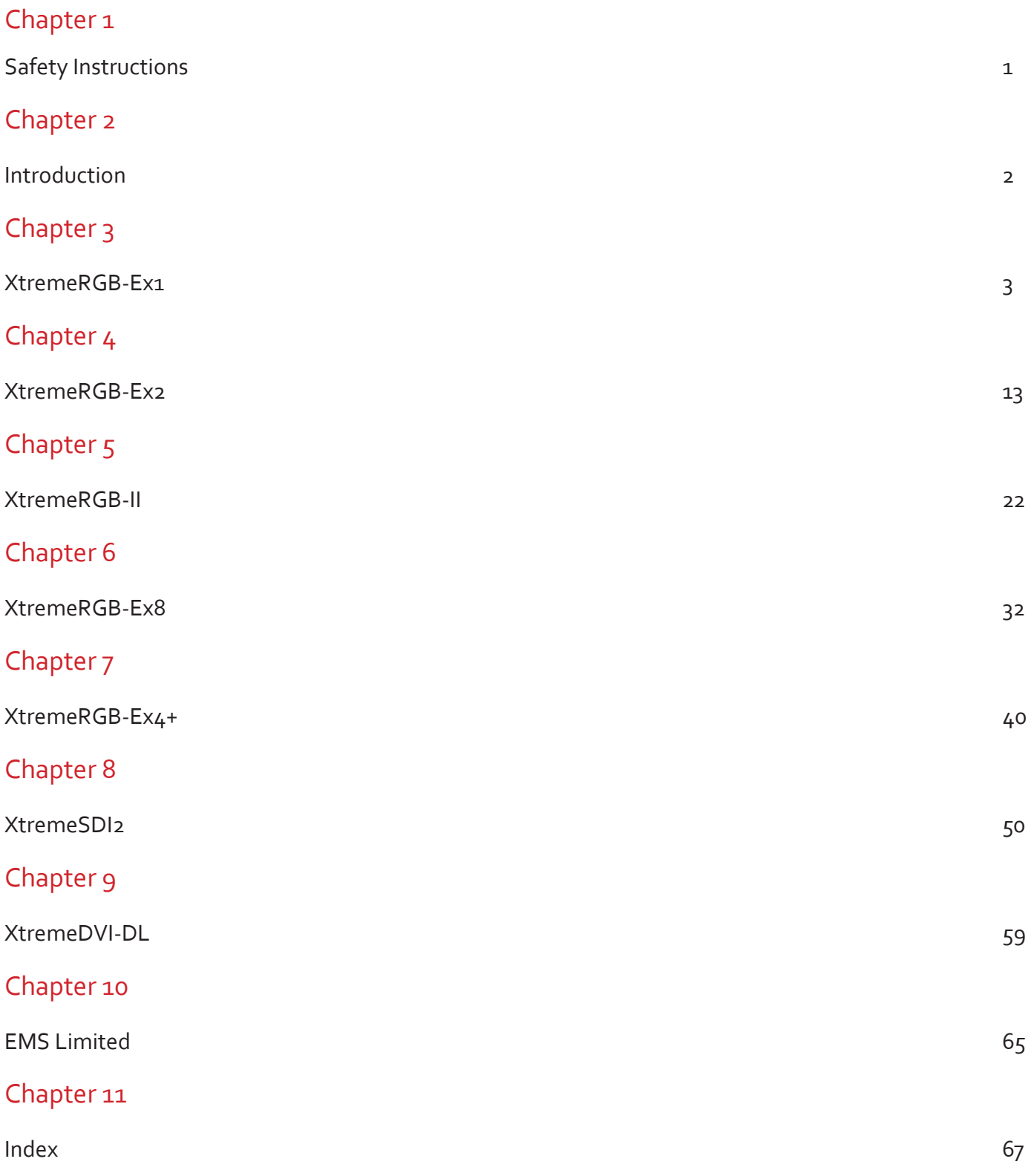

## Safety Instructions

#### Safety Instructions (UK)

To prevent damage to your EMS product or injury to personnel operating the equipment, please read the following safety precautions prior to operation. These instructions should be made available to all those who will use and operate EMS products.

#### **Power Supply**

All EMS products require a mains power supply. This power supply must be disconnected when equipment is being upgraded or relocated.

#### **Cables**

Do not expose cables to any liquids; doing so may cause a short circuit which could damage the equipment. Do not place heavy objects on top of any cables as this can cause damage and possibly lead to exposed live wires.

#### **Ventilation**

All computer equipment should be located in a well ventilated area. All ventilation holes on the computer casing must be kept clear of any obstruction at all times. Failure to do so will result in the system over heating and damaging your equipment.

#### **Working Environment**

The equipment should be located in an environment free from dust, moisture and extreme changes in temperature and should be placed on a stable and solid work surface. Liquids (hot/cold drinks etc) should not be placed near the equipment as spillage could cause serious damage.

#### **Gas/Flammable Liquids**

Electronic equipment should never be used in the presence of gas or any flammable liquid, doing so could result in an explosion or serious fire.

#### **Smoke/Unusual Smells**

Should you notice smoke or unusual smells being emitted from your computer, turn off and unplug the system from the mains supply. The system should then be passed to a qualified technician for inspection. Continued operation could result in personal injury and damage to property.

#### **Maintenance**

Maintenance should only be carried out by competent technicians, any EMS plug-in cards that are physically damaged should be returned to EMS for repair using EMS RMA procedures. **Disposal**

At the end of life all EMS products should be disposed of as per local laws and regulations dictate. In UK contact EMS to arrange disposal. Our WEE registration number is WEEE/AA0005ZR.

Consignes de sécurité (Fr)

#### Afin de ne pas endommager votre produit EMS et d'éviter tout risque de blessure du personnel exploitant le matériel, veuillez lire les consignes de sécurité suivantes avant toute utilisation. Ces instructions doivent être mises à disposition de toute personne souhaitant utiliser et exploiter les produits EMS.

#### Alimentation électrique

Tous les produits EMS requièrent une alimentation électrique principale. Cette alimentation électrique doit être interrompue en cas de mise à jour ou de relocalisation du matériel.

#### Câbles

Ne pas exposer les câbles à un liquide quelconque car cela pourrait provoquer un court-circuit susceptible d'endommager le matériel.

Ne pas placer d'objets lourds sur les câbles car cela pourrait causer des dommages et conduire éventuellement à des fils électriques dénudés.

#### Ventilation

Tout matériel informatique doit être disposé dans un endroit bien ventilé. Veiller à ne jamais obstruer les orifices de ventilation du boîtier de l'ordinateur ; sinon, il y a risque de surchauffe du système et votre matériel peut être endommagé.

#### Environnement de travail

Le matériel doit être placé sur une surface de travail stable et solide, dans un environnement exempt de poussière et d'humidité et non exposé à des variations extrêmes de températures. Ne pas placer de liquides (boissons chaudes/froides, etc.) près du matériel, car un déversement accidentel pourrait causer de graves dommages.

#### Gaz/Liquides inflammables

Le matériel électronique ne doit jamais être utilisé en présence de gaz ou de liquide inflammable ; cela pourrait entraîner une explosion ou un grave incendie.

#### Fumée/odeurs inhabituelles

Si vous constatez la présence de fumée ou d'odeurs inhabituelles émanant de votre ordinateur, éteignez-le et débranchez le système de l'alimentation secteur. Dans ce cas, le système devra être confié à un technicien qualifié pour inspection. Une poursuite de son utilisation risquerait de provoquer des blessures corporelles et des dommages matériels.

#### Entration

L'entretien doit impérativement être effectué par des techniciens compétents, toute carte enfichable EMS physiquement endommagée est à retourner à EMS pour réparation via la procédure EMS RMA.

#### Élimination

En fin de vie, tous les produits EMS seront éliminés conformément aux législations et réglementations locales. Au Royaume-Uni, veuillez contacter EMS pour organiser l'élimination. Notre numéro d'enregistrement de Déchets d'équipements électriques et électroniques : WEEE/AA0005ZR.

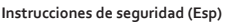

Rogamos leer las siguientes instrucciones de seguridad antes de poner en funcionamiento el equipo, a fin de evitar daños en su producto de EMS o lesiones al personal encargado de su manejo. Poner estas instrucciones a disposición de todos aquellos que vayan a utilizar y/o manejar los productos de EMS .

#### **Alimentación eléctrica**

Todos los productos de EMS requieren una fuente de alimentación eléctrica. Esta fuente de alimentación eléctrica debe ser desconectada durante las tareas de renovación o traslado. **Cables**

No exponer los cables a líquidos, ya que ello puede causar un cortocircuito y, por consiguiente, daños en el equipo. No colocar objetos pesados sobre los cables, ya que esto puede ocasionar daños y poner al descubierto los cables vivos.

#### **Ventilación**

Todos los equipos informáticos deben estar situados en un área bien ventilada. Mantener todos los orificios de ventilación de la carcasa del ordenador siempre libres de obstrucciones de cualquier tipo. En caso contrario, podría producirse un sobrecalentamiento del sistema y daños en el equipo.

#### **Entorno de trabajo**

El equipo debe estar emplazado en un ambiente sin polvo, humedad ni cambios bruscos de temperatura y debe ser situado sobre una superficie estable y sólida. No colocar líquidos (bebidas calientes,<br>frías, etc.) cerca del equipo, ya que un derrame podría causar graves daños.

#### **Gas/líquidos inflamables**

El equipo electrónico nunca debe ser usado en presencia de gas o líquido inflamable, ya que esto podría causar una explosión o un incendio grave.

#### **Humo/olores inusuales**

En caso de percibir humo u olores inusuales provenientes de su ordenador, apagar y desenchufar el equipo de la red eléctrica. El sistema debe ser confiado entonces a un técnico cualificado para su inspección. Si el equipo continuara funcionando, esto podría ocasionar lesiones personales y daños

#### materiales.

#### **Mantenimiento**

El mantenimiento solo debe ser ejecutado por técnicos capacitados. Las tarjetas insertables (plug-in) de EMS que estén físicamente dañadas deben ser devueltas aEMS para su reparación según los procedimientos RMA (Return Merchandise Agreement) de EMS.

#### **Eliminación**

Al final de su vida útil, todos los productos de EMS deben ser eliminados de acuerdo con las leyes y normativas locales. En el Reino Unido, contactar a EMS para organizar la eliminación. Nuestro número de registro WEE (Waste Electrical and Electronic Equipment) es WEEE/AA0005ZR.

#### **Sicherheitsanweisungen (D)**

Die folgenden Sicherheitsanweisungen dienen der Vermeidung von Schäden an Ihrem EMS-Produkt und Verletzungen der Nutzer. Bitte lesen Sie sie sorgfältig durch, bevor Sie Ihr Produkt in Betrieb nehmen. Diese Anweisungen sollten allen Personen zugänglich gemacht werden, die mit der Nutzung und der Bedienung von EMS-Produkten betraut sind.

#### **Stromversorgung**

Alle EMS-Produkte müssen an die Hauptstromversorgung angeschlossen werden. Die Stromversorgung muss unterbrochen werden, wenn Geräte ausgetauscht oder an einer anderen Stelle platziert werden sollen.

#### **Kabel**

Kabel dürfen nicht mit Flüssigkeiten in Berührung kommen, da dadurch ein Kurzschluss und somit ein Schaden an dem Gerät ausgelöst werden könnte. Stellen Sie außerdem keine schweren Objekte auf die Kabel, um Schäden und offen liegende stromführende Leitungen zu vermeiden.

#### **Lüftung**

Computerausrüstung sollte in einem gut gelüfteten Bereich aufgestellt werden. Die Lüftungslöcher am Computergehäuse müssen stets freigehalten werden, um eine Überhitzung und somit einen Geräteschaden zu vermeiden.

#### **Arbeitsumgebung**

Die Geräte sollten in einer staubfreien und trockenen Umgebung, in der keine extremen Temperaturänderungen zu erwarten sind, auf einer stabilen Arbeitsfläche aufgestellt werden. In der Nähe der Geräte sollten keine Flüssigkeiten (heiße/kalte Getränke etc.) platziert werden, die verschüttet werden und schwerwiegende Schäden anrichten könnten.

#### **Gas/brennbare Flüssigkeiten**

Elektronische Geräte sind nicht in Umgebungen zu verwenden, in denen Gas oder brennbare Flüs-sigkeiten vorhanden ist/sind und somit Brand- und Explosionsgefahr besteht.

#### **Rauch/ungewöhnliche Gerüche**

Schalten Sie das System aus und trennen Sie es von der Hauptversorgung, wenn von Ihrem Computer Rauch ausgeht oder dieser ungewöhnliche Gerüche abgibt. Lassen Sie das System anschließend von einem qualifizierten Techniker prüfen. Bei fortgeführtem Betrieb besteht die Gefahr von Verletzungen und Sachschäden.

#### **Wartung**

Wartungsarbeiten sollten nur von qualifizierten Technikern durchgeführt werden. Physisch beschädigte Plug-in-Karten von EMS sollten zur Reparatur unter Einsatz der RMA-Verfahren von EMS anEMS übergeben werden.

#### **Entsorgung**

Am Ende ihrer Nutzungsdauer sollten EMS-Produkte gemäß den lokalen Gesetzen und Bestimmungen entsorgt werden. Für Nutzer in Großbritannien: Bitte kontaktieren Sie EMS, um Vorkehrungen zur Entsorgung von EMS-Produkten zu treffen. Unsere WEE-Registrierungsnummer lautet WEEE/AA0005ZR.

# **Chapter 2**

## Introduction

The EMS XtremeRGB range of video capture cards capture HD, HDMI, VGA/ RGB or DVI video sources in real time enabling you to view data from PCs, MACs, industrial / medical equipment, cameras and other video equipment.

The XtremeRGB-Ex8 , XtremeRGB-Ex4+ and the XtremeRGB-Ex4+ captures PAL, SECAM and NTSC in both composite and S-Video.

The XtremeSDI2 card supports SD-SDI, HD-SDI and 3G-SDI, ideal for Multi-display presentation, broadcasting, digital signage and machine vision. The XtremeDVI-DL1 supports Dual-Link DVI, ideal for display wall controllers, broadcasting, machine vision: Acquire SDI camera outputs and advanced medical applications

The Windows® software provided with the cards allows the signal to be captured and displayed on your desktop or recorded and saved to your hard drive.

Windows Media Encoder® may also be used to stream video across a network or save the video to disk. Windows Media Player® can be used to display the stream or the video that has previously been saved.

Using our SDK, you can produce or customise your own application programs.

# Chapter 3

## FCC Compliance XtremeRGB-Ex1

Federal Communications Commission Statement

This device complies with FCC Rules Part 15. Operation is subject to the following two conditions:

This device may not cause harmful interference, and

This device must accept any interference received, including interference that may cause undesired operation

This equipment has been tested and found to comply with the limits for a Class B digital device, pursuant to Part 15 of the FCC Rules. These limits are designed to provide reasonable protection against harmful interference in a commercial, industrial or business environment. This equipment generates, uses and can radiate radio frequency energy and, if not installed and used in accordance with the manufacturers instructions, may cause harmful interference to radio communications. However, there is no guarantee that interference will not occur in a particular installation. If this equipment does cause harmful interference to radio or television reception, which can be determined by turning the equipment off and on, the user is encouraged to try to correct the interference by one or more of the following measures.

- Re-orient or relocate the receiving antenna
- • Increase the separation between the equipment and the receiver
- Connect the equipment to an outlet on a circuit different from that to which the receiver is connected
- • Consult the dealer or an experienced radio/TV technician for help

**Warning! Any changes or modifications to this product not expressly approved by the manufacturer could void any assurances of safety or performance and could result in violation of Part 15 of the FCC Rules.**

Reprinted from the Code of Federal Regulations #47, part 15.193.1993. Washington DC: Office of the Federal Register, National Archives and Records Administration, US Government Printing Office.

## DECLARATION OF CONFORMITY

Per FCC Part 2 Section 2. 1077(a)

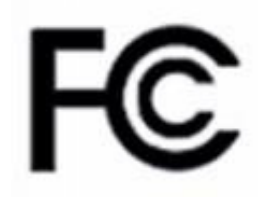

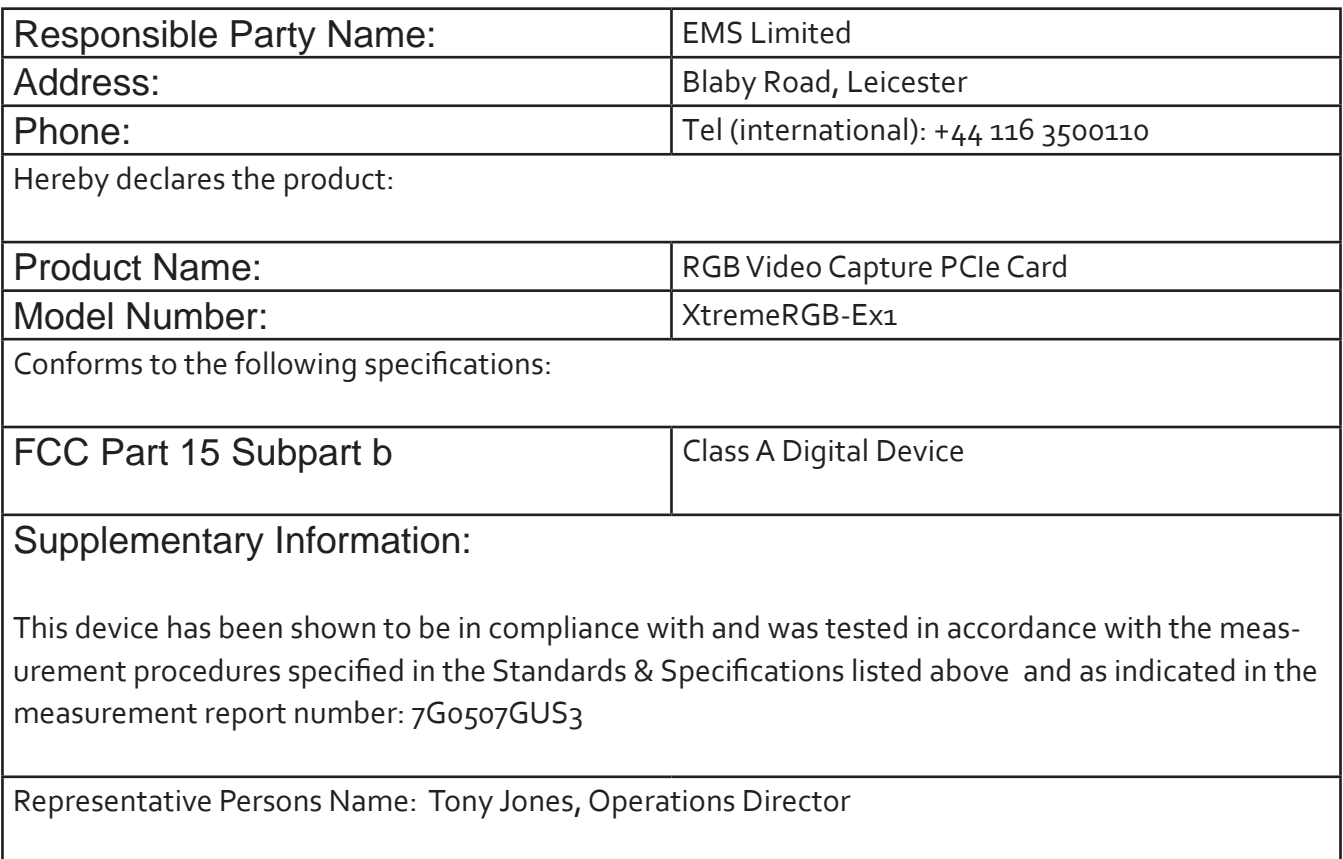

Signature: Date: 22 May 2008

## Introduction - XtremeRGB-Ex1

The XtremeRGB-Ex1 a single channel PCIe capture card can capture:

- • Component HD up to 1080P at 60 frames per second HDMI up to 1080P DVI up to 1920 x 1200 (*Audio not supported, HDCP not supported*)
- • RGB/VGA up to 2048 x 1536

The data is stored in a 32MB frame buffer on the card in real time. The data is transferred using PCI bus master DMA with scatter gather.

The data can be transferred to system memory or to off-screen memory on a EMS graphics card

#### Models

XtremeRGB-Ex1 - A single channel PCIe x4 low profile capture card - Data transfer rate 480MB/s.

XtremeRGB-Ex1 - A single channel PCIe x4 low profile capture card - Data transfer rate 650MB/s.

### Specification - XtremeRGB-Ex1/ XtremeRGB-Ex1+

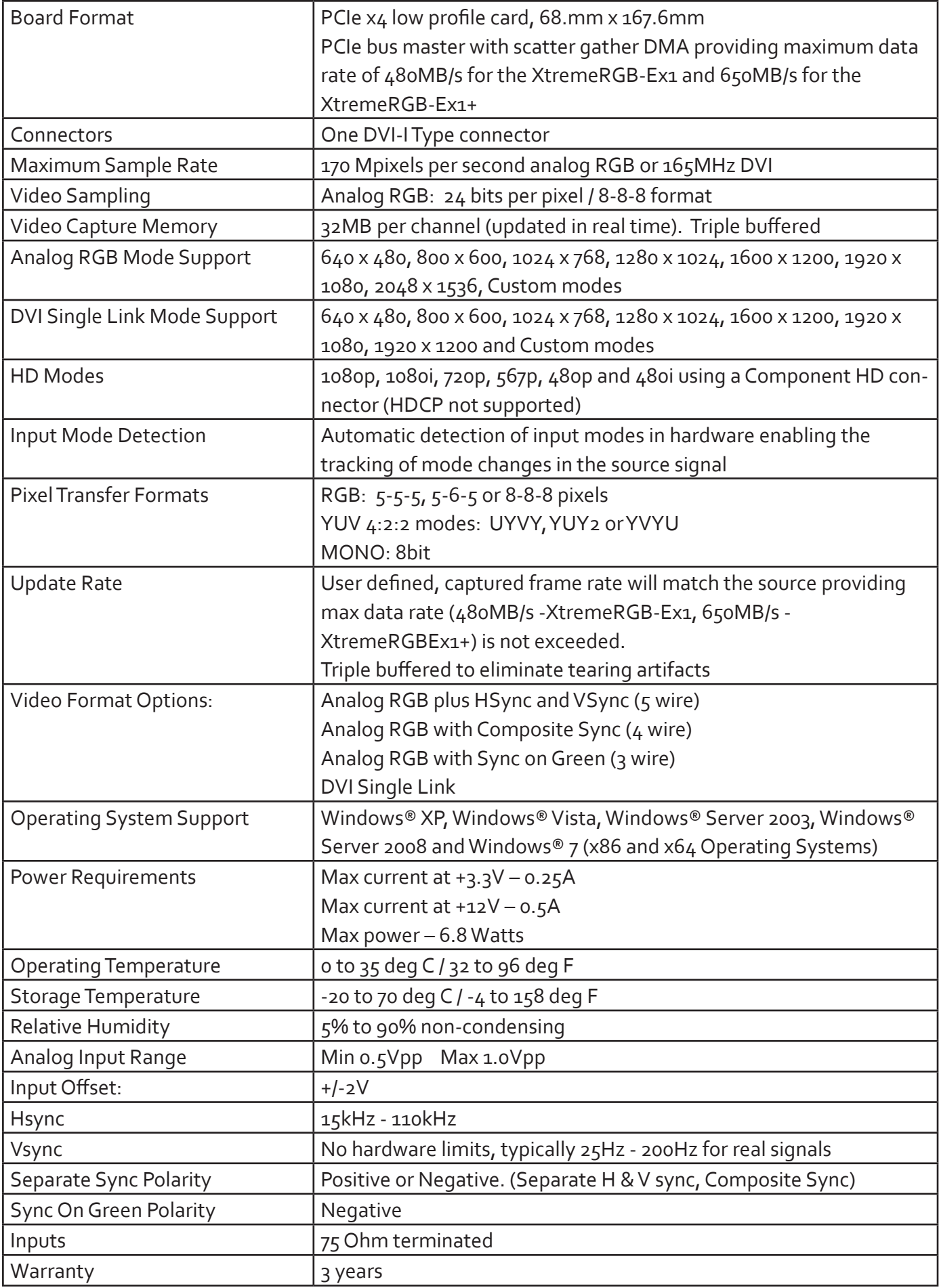

### Unpacking

Your packing box contains the following items:

- • The XtremeRGB-Ex1 or XtremeRGB-Ex1+ data capture card.
- • 1 x DVI/VGA, 1 x DVI/Component and 1 x DVI/HDMI Adapter
- • 1 x low profile card bracket
- Installation CD ROM

If there are any discrepancies, you should contact EMS immediately.

#### **Note:**

**All plug-in cards are static sensitive and are packed in anti-static material. Please keep the card in its packaging until you are ready to install.**

**It is recommended that you do not discard the packing box until you are completely satisfied with the XtremeRGB-Ex1/Ex1+ capture card and it is fully installed and working correctly. We also recommend that you make a note of the serial number of the card in a prominent place before the card is plugged into the computer. This should hasten any query should you need to contact our Technical Support Department. The serial number is displayed on the card itself and the box label.**

### Installing the Capture Card

You are likely to need a flat blade and a Phillips head screwdriver for the installation of the capture card; it would be useful to have these to hand before you begin.

Installing the card is a simple process, follow the steps below to be up and running in a few minutes:

- • Power down the PC (including peripherals), switch off at the mains and disconnect all the cables connected to the computer, noting the positions for accurate reconnection. Remove the PC cover
- Locate a vacant PCIe (x4 or above) slot for the XtremeRGB-Ex1/Ex1+ on the motherboard and remove the backing plate (retain all screws). If in doubt consult your motherboard documentation to correctly identify a PCIe (PCI-express) slot. If the card is forced into a 32 or 64 bit PCI or PCI-X slot it will be irreparably damaged when the system is powered up and the warranty will be void.
- Remove the card from its packaging and secure it firmly into the empty PCIe slot. Extreme care should be taken when securing the card into the slot as some motherboards may have components that impede the siting of the card
- • Screw the card bracket to the back panel of the PC and replace the cover
- • Re-connect all cables to the PC
- Connect the cable(s) distributing the RGB/DVI/HD signals to the connectors on the XtremeRGB-Ex1/ Ex1+ card located on the back panel.
- • Power up the PC and commence the software installation.

#### **Connections**

The XtremeRGB-Ex1/Ex1+ has one DVI-I type connector.

The card is connected using:

- • DVI-D Cable
- • DVI-A Cable
- • Analog VGA (RGB) cable (adapter supplied)
- • HDMI cable (adapter supplied)
- • Component HD cable (adapter supplied)

Connect one end of the cable to the source. Connect the other end of the cable to DVI-I type connector located on the XtremeRGB-Ex1/Ex1+ card in your computer

### Installing Multiple Cards

Multiple cards can be installed in a system providing a large number of capture channels. Combinations of XtremeRGB capture cards in the same machine are supported by the driver.

To control the order in which the driver uses the cards, it is recommended when installing multiple cards that the J5 links on the XtremeRGB-Ex1/Ex1+ are configured. The illustration below shows the jumper link settings for up to 32 cards in a single system. When two cards have the same link settings, their order is determined by the PCI bus:

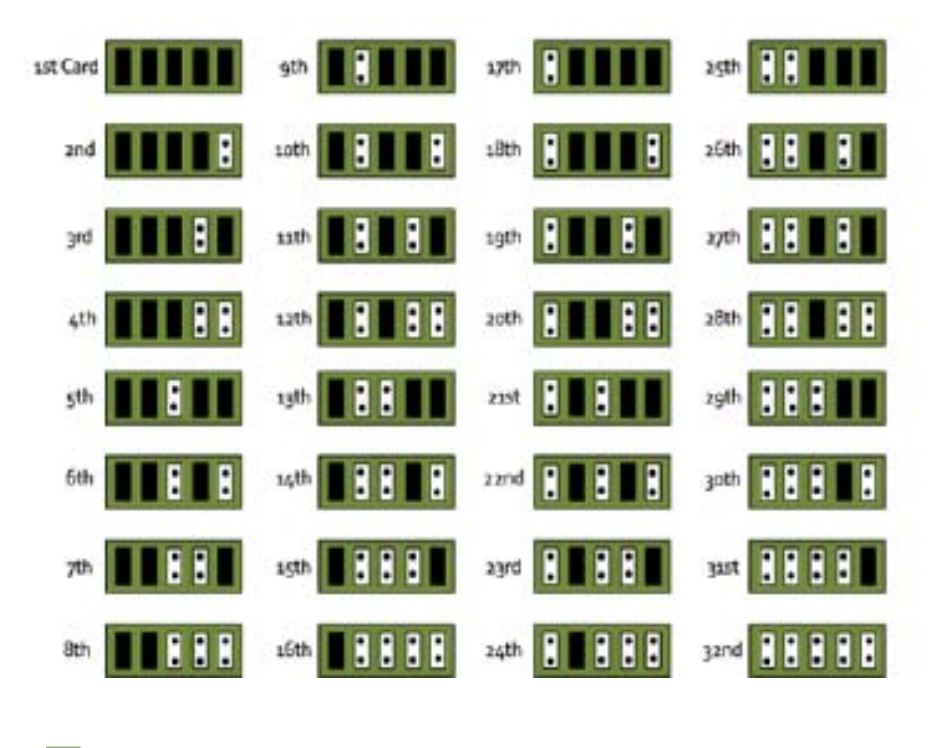

Indicates link fitted Indicates Link not fittedH

#### **DirectShow**

If you change the link ordering after installation you must run dplinks.exe. This program will update the existing input names used by the Windows ®DirectShow interface.

To run the dplinks program open the Run by clicking on Start/Run and type dplinks and then press Enter.

The program will run, however no notifications are displayed.

#### Firmware Upgrades

The XtremeRGB-Ex1/Ex1+ cards allow firmware upgrades to be completed on site rather than returning the card to EMS. Whenever a firmware upgrade is performed, **LK4 MUST BE FITTED on the XtrmeRGB-Ex1/Ex1+**. To perform the upgrade, follow the step-by-step instructions provided by the upgrade application.

In the unlikely event that something goes wrong during the upgrade process (e.g. System power outage) it is possible to revert to the factory settings by powering down the system, temporarily removing LK4 then powering up the system with the link removed. Once the system has rebooted, replace the LK4 link (whilst the system is powered up) and restart the firmware upgrade process.

It should be noted that the latest driver installation program includes an automatic firmware update, if required. Therefore, prior to installing the application and driver, ensure that LK4 is fitted.

### Extended Display Identification Data (EDID) - Disable Links

EDID is data provided by a display monitor and sent to the graphics device detailing the monitor's capabilities thereby enabling a system to identify the type of monitor that is attached.

The graphics device installed on your machine will see the card as a monitor and will expect to receive the EDID data from the card.

However, in rare circumstances it may be necessary that the XtremeRGB-Ex1/Ex1+ does not report an EDID of any kind. In this instance EDID support can be disabled by removing link LK3 on the XtremeRGB-Ex1/Ex1+.

#### Software Installation

The XtremeRGB software (driver and application) is installed by inserting the CD that was shipped with your card into your CD ROM drive. The installation process should start automatically.

Should the CD fail to autorun use Explorer to browse the CD, locate then double click on install.exe file e.g. d:/install.exe and click on Install Software… and follow the installation wizard instructions as prompted.

Regular software updates are available from our website: www.ems-imaging.com

Also available on the EMS CD:

- The Release Notes The release notes contain the latest information on the XtremeRGB-Ex1/Ex1+ including:
	- Installation instructions.
	- Release history
	- Known problems
	- Troubleshooting
- The application Help File Instructions on how to use the application.
- Test patterns to assist in setting up an analog RGB source.

### Application Overview

The application displays the input source in a window; it has the following features:

- • Scales the data to fit in the window
- Ability to set up sources accurately (settings automatically saved)
- Save a single frame to a file in one of the following formats: BMP, JPEG, GIF, TIFF, PNG
- Print a single frame
- • Record and playback captured data using DirectShow
- Maintain the aspect ratio of the displayed data
- **Cropping**
- Display text over the data (on-screen display)
- Command line interface
- Help file documenting all features

#### **Note:**

**The supplied drivers and software require that you are using:**

- **• Windows® XP, Windows® Vista, Windows® Server 2003, Windows® Server 2008 or Windows® 7 (x86 and x64 Operating Systems)**
- **CD / DVD ROM Drive**

### Using the card with other EMS products

The XtremeRGB-Ex1/Ex1+ captures the data and stores it in an on-board video buffer. This data is then copied using DMA to the host system for display, storage or streaming.

When an EMS graphics card is used, the XtremeRGB-Ex1/Ex1+ transfers the data directly to the graphics card thereby increasing performance. The XtremeRGB-Ex1/Ex1+ sends the relevant portions of each captured image to each display channel and instructs each channel to use its graphics engine to render the data. This fully utilises the hardware and dramatically increases performance.

When a Direct3D compatible graphics card is used the data can be transferred direct to the graphics card in a similar manner to the EMS graphics card with the added benefit of non-tearing captures.

When the data is displayed on a non EMS graphics card, the XtremeRGB-Ex1/Ex1+ sends the data to system memory or direct to the graphics card, dependant on the software used for display.

Notes:

## Chapter 4

## FCC Compliance XtremeRGB-Ex2

Federal Communications Commission Statement

This device complies with FCC Rules Part 15. Operation is subject to the following two conditions:

This device may not cause harmful interference, and

This device must accept any interference received, including interference that may cause undesired operation

This equipment has been tested and found to comply with the limits for a Class B digital device, pursuant to Part 15 of the FCC Rules. These limits are designed to provide reasonable protection against harmful interference in a commercial, industrial or business environment. This equipment generates, uses and can radiate radio frequency energy and, if not installed and used in accordance with the manufacturers instructions, may cause harmful interference to radio communications. However, there is no guarantee that interference will not occur in a particular installation. If this equipment does cause harmful interference to radio or television reception, which can be determined by turning the equipment off and on, the user is encouraged to try to correct the interference by one or more of the following measures.

- • Re-orient or relocate the receiving antenna
- • Increase the separation between the equipment and the receiver
- • Connect the equipment to an outlet on a circuit different from that to which the receiver is connected
- • Consult the dealer or an experienced radio/TV technician for help

**Warning! Any changes or modifications to this product not expressly approved by the manufacturer could void any assurances of safety or performance and could result in violation of Part 15 of the FCC Rules.**

Reprinted from the Code of Federal Regulations #47, part 15.193.1993. Washington DC: Office of the Federal Register, National Archives and Records Administration, US Government Printing Office.

## DECLARATION OF CONFORMITY

Per FCC Part 2 Section 2. 1077(a)

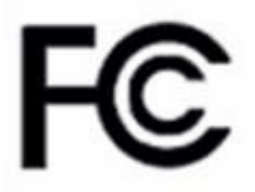

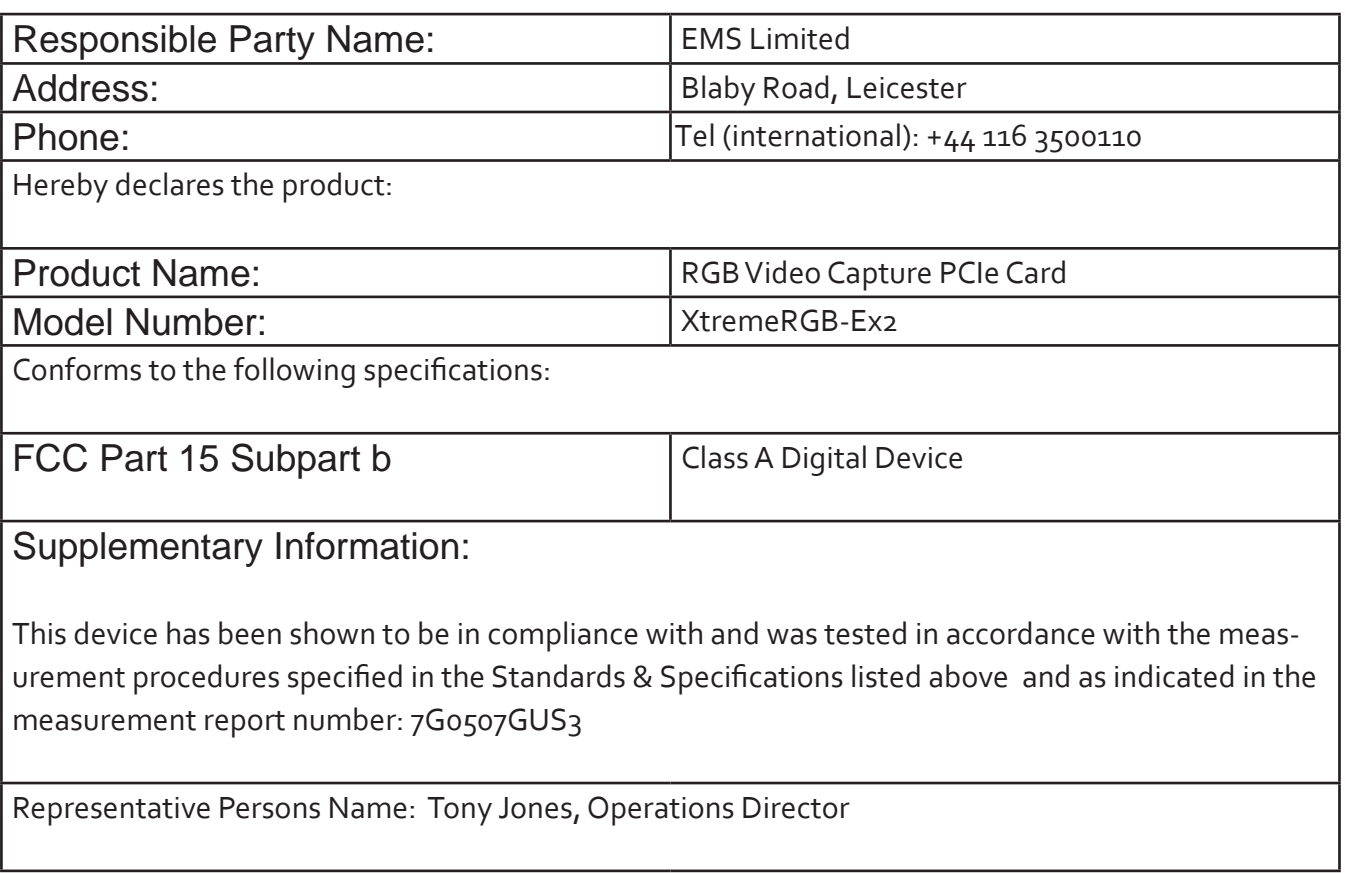

Signature: Date: 09 September 2009

#### Introduction – XtremeRGB-Ex2/Ex2+

The XtremeRGB-Ex2/Ex2+, a dual channel PCIe capture card can capture:

- • Component HD up to 1080P at 60 frames per second
- • HDMI up to 1080P (*Audio not supported, HDCP not supported*)
- • DVI up to 1920 x 1200
- • RGB/VGA up to 2048 x 1536

The data is stored in a 32MB frame buffer on the card in real time. The data is transferred using PCI bus master DMA with scatter gather.

The data can be transferred to system memory or to off-screen memory on an EMS graphics card.

#### Models

XtremeRGB-Ex2/Ex2+ - A dual channel PCIe x4 low profile capture card.

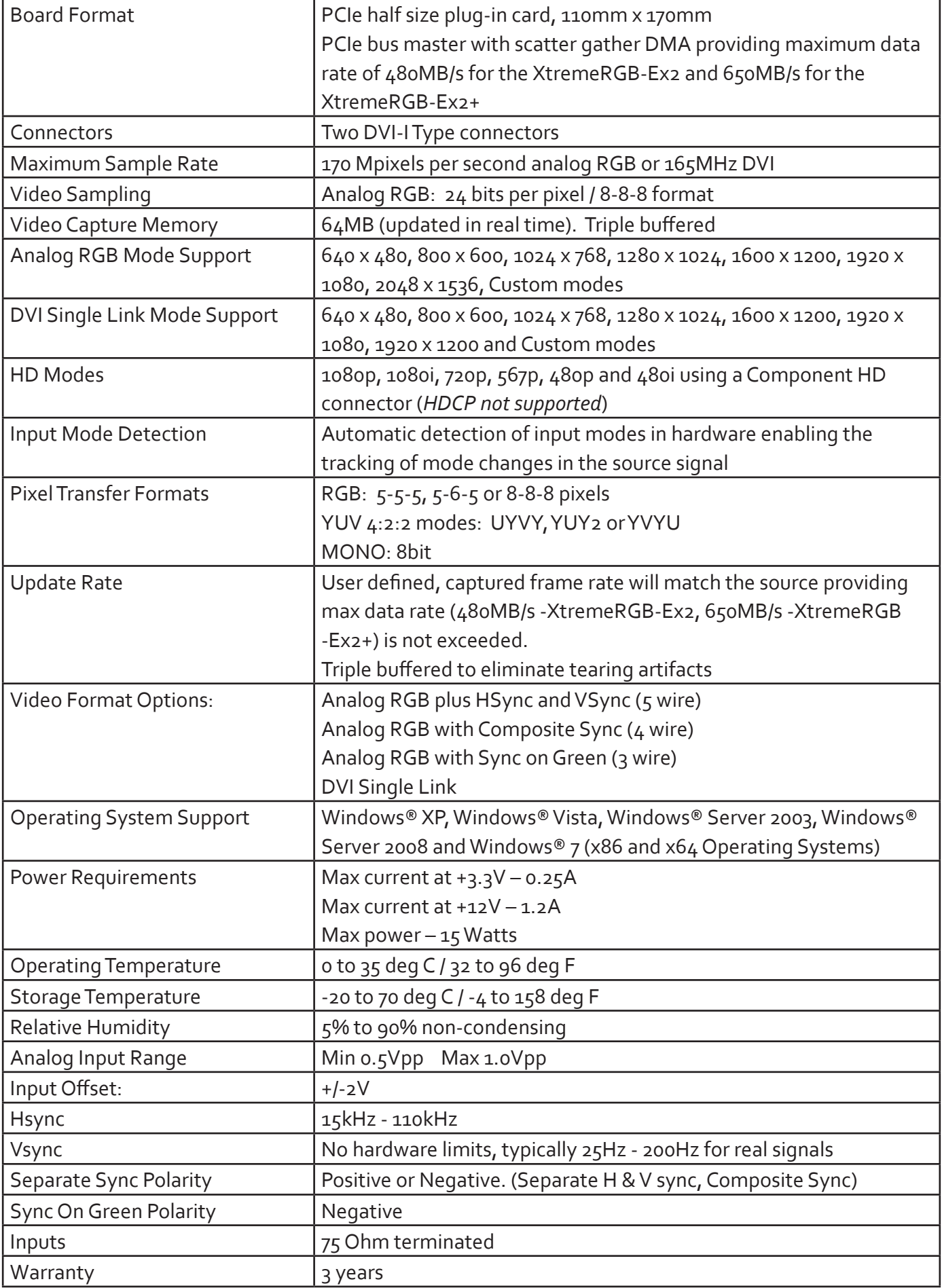

### Unpacking

Your packing box contains the following items:

- The XtremeRGB-Ex2/Ex2+
- 2 x DVI/VGA, 1 x DVI/Component and 1 x DVI/HDMI Adapter
- Installation CD ROM

If there are any discrepancies, you should contact EMS immediately.

#### **Note:**

**All plug-in cards are static sensitive and are packed in anti-static material. Please keep the card in its packaging until you are ready to install.**

**It is recommended that you do not discard the packing box until you are completely satisfied with the XtremeRGB-Ex2/Ex2+ capture card and it is fully installed and working correctly. We also recommend that you make a note of the serial number of the card in a prominent place before the card is plugged into the computer. This should hasten any query should you need to contact our Technical Support Department. The serial number is displayed on the card itself and the box label.**

#### Installing the Capture Card

You are likely to need a flat blade and a Phillips head screwdriver for the installation of the capture card; it would be useful to have these to hand before you begin.

Installing the card is a simple process, follow the steps below to be up and running in a few minutes:

- • Power down the PC (including peripherals), switch off at the mains and disconnect all the cables connected to the computer, noting the positions for accurate reconnection. Remove the PC cover
- Locate a vacant PCIe (x4 or above) slot for the XtremeRGB-Ex2/Ex2+ on the motherboard and remove the backing plate (retain all screws). If in doubt consult your motherboard documentation to correctly identify a PCIe (PCI-express) slot. If the card is forced into a 32 or 64 bit PCI or PCI-X slot it will be irreparably damaged when the system is powered up and the warranty will be void.
- Remove the card from its packaging and secure it firmly into the empty PCIe slot. Extreme care should be taken when securing the card into the slot as some motherboards may have components that impede the siting of the card
- • Screw the card bracket to the back panel of the PC and replace the cover
- Re-connect all cables to the PC
- Connect the cable(s) distributing the HD/HDMI/RGB/DVI signals to the connectors on the XtremeRGB-Ex2/Ex2+ card located on the back panel.
- Power up the PC and commence the software installation.

### Connections

The XtremeRGB-Ex2/Ex2+ card has two DVI-I type connectors for two separate, simultaneous inputs. The top connector is referred to as Channel 1, the bottom connector, Channel 2.

- • Connect to the source using:
- • DVI-D Cable
- DVI-A Cable
- Analog VGA (RGB) cable (adapter supplied)
- HDMI cable (adapter supplied)
- • Component HD cable (adapter supplied)

Connect one end of the cable to the source. Connect the other end of the cable to DVI-I type connector located on the XtremeRGB-Ex2/Ex2+ card in your computer.

#### Installing Multiple Cards

Multiple cards can be installed in a system providing a large number of capture channels. Combinations of XtremeRGB capture cards in the same machine are supported by the driver.

To control the order in which the driver uses the cards, it is recommended when installing multiple cards that the J6 links on the XtremeRGB-Ex2/Ex2+ are configured. The illustration below shows the jumper link settings for up to 32 cards in a single system. When two cards have the same link settings, their order is determined by the PCI bus:

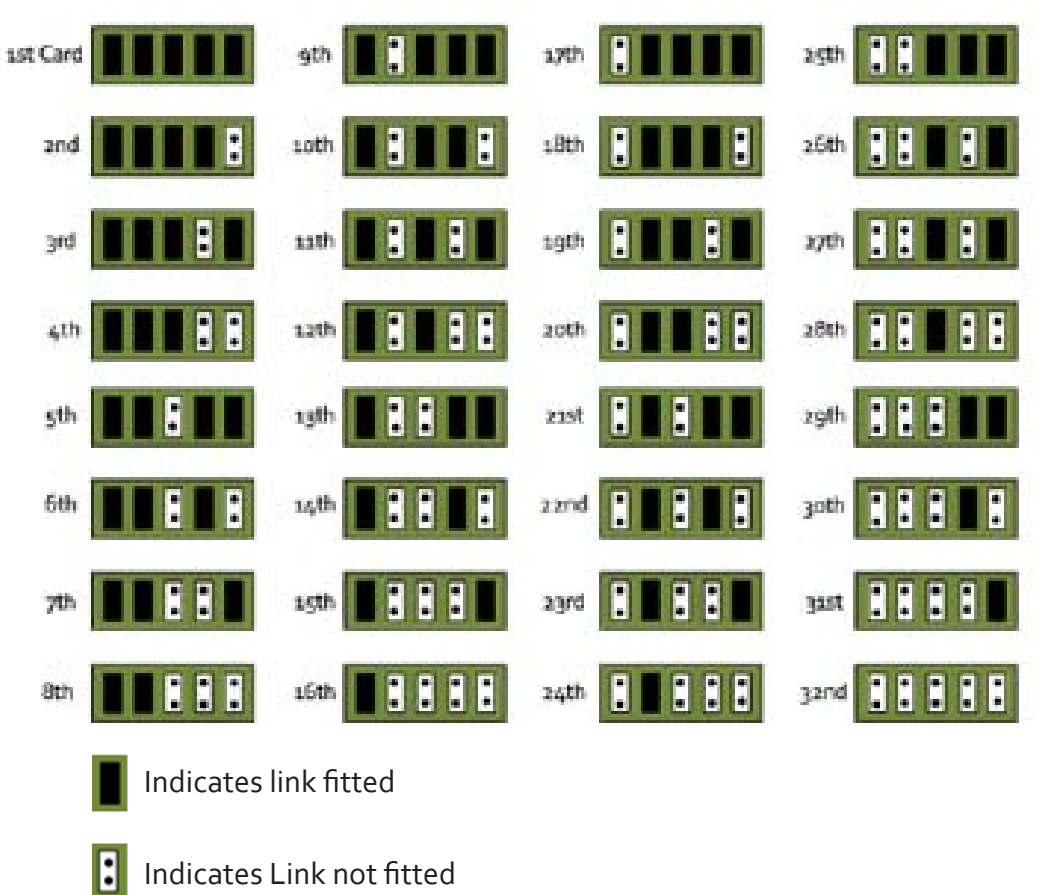

#### **DirectShow**

If you change the link ordering after installation you must run dplinks.exe. This program will update the existing input names used by the windows DirectShow interface.

To run the dplinks program open the **Run** by clicking on **Start/Run** and type dplinks and then press Enter.

The program will run, however no notifications are displayed.

### Firmware Upgrades

The XtremeRGB-Ex2/Ex2+ cards allow firmware upgrades to be completed on site rather than returning the card to EMS. Whenever a firmware upgrade is performed, **LK1 MUST BE FITTED on the XtremeRGB-Ex2/Ex2+**. To perform the upgrade, follow the step-by-step instructions provided by the upgrade application.

In the unlikely event that something goes wrong during the upgrade process (e.g. System power outage) it is possible to revert to the factory settings by powering down the system, temporarily removing LK1 then powering up the system with the link removed. Once the system has rebooted, replace the LK1 link (whilst the system is powered up) and restart the firmware upgrade process.

It should be noted that the latest driver installation program includes an automatic firmware update, if required. Therefore, prior to installing the application and driver, ensure that LK1 is fitted.

### Extended Display Identification Data (EDID) - Disable Links

EDID is data provided by a display monitor and sent to the graphics device detailing a monitors capabilities thereby enabling a system to identify the type of monitor that is attached.

The graphics device installed on your machine will see the card as a monitor and will expect to receive the EDID data from the card.

However, in rare circumstances it may be necessary that the XtremeRGB-Ex2/Ex2+ does not report an EDID of any kind. In this instance EDID support can be disabled by removing links LK2 or LK3.

Removing the LK2 link will disable the EDID function on Channel 1 and removing LK3 will disable the EDID function on Channel 2

#### Software Installation

The XtremeRGB software (driver and application) is installed by inserting the CD that was shipped with your card into your CD ROM drive. The installation process should start automatically.

Should the CD fail to autorun use **Explorer** to browse the CD, locate then double click on **install.exe** file e.g. **d:/install.exe** and click on **Install Software…** and follow the installation wizard instructions as prompted.

Regular software updates are available from our website: www.ems-imaging.com

Also available on the EMS CD:

The Release Notes - The release notes contain the latest information on the XtremeRGB-Ex2/Ex2+

Installation instructions.

Release history

Known problems

- Troubleshooting
- The application Help File Instructions on how to use the application. The help file is in d:/software/ rgbx.chm
- Test patterns to assist in setting up an analog RGB / DVI source (see help file topic How to set up an RGB / DVI Source)

### Application Overview

The application displays the analog RGB / DVI source in a window; it has the following features:

- • Scales the analog RGB / DVI data to fit in the window
- Ability to set up analog RGB / DVI sources accurately (settings automatically saved)
- Save a single frame to a file in one of the following formats: BMP, JPEG, GIF, TIFF, PNG
- Print a single frame
- Record and playback captured data using DirectShow
- Maintain the aspect ratio of the displayed RGB / DVI data
- **Cropping**
- • Display text over the analog RGB / DVI data (on-screen display)
- Command line interface
- • Help file documenting all features

#### **Note:**

**The supplied drivers and software require that you are using:**

- **• Windows® XP, Windows® Vista, Windows® Server 2003, Windows® Server 2008 or Windows® 7 (x86 and x64 Operating Systems)**
- **• CD / DVD ROM Drive**

#### Using the card with other EMS products

The XtremeRGB-Ex2/Ex2+ captures the HD/HDMI/analog RGB/DVI data and stores it in an on-board video buffer. This data is then copied using DMA to the host system for display, storage or streaming.

When an EMS graphics card is used, XtremeRGB-Ex2/Ex2+ transfers the data directly to the graphics card thereby increasing performance. The XtremeRGB-Ex2/Ex2+ sends the relevant portions of each captured image to each display channel and instructs each channel to use its graphics engine to render the data. This fully utilises the hardware and dramatically increases performance.

When a Direct3D compatible graphics card is used the data can be transferred direct to the graphics card in a similar manner to the EMS graphics card with the same benefit of non-tearing captures.

When the RGB/DVI data is displayed on a non EMS graphics card, the XtremeRGB-Ex2/Ex2+ sends the data to system memory or direct to the graphics card, dependant on the software used for display.

# **Chapter 5**

## FCC Compliance XtremeRGB-II

Federal Communications Commission Statement

This device complies with FCC Rules Part 15. Operation is subject to the following two conditions:

This device may not cause harmful interference, and

This device must accept any interference received, including interference that may cause undesired operation

This equipment has been tested and found to comply with the limits for a Class B digital device, pursuant to Part 15 of the FCC Rules. These limits are designed to provide reasonable protection against harmful interference in a commercial, industrial or business environment. This equipment generates, uses and can radiate radio frequency energy and, if not installed and used in accordance with the manufacturers instructions, may cause harmful interference to radio communications. However, there is no guarantee that interference will not occur in a particular installation. If this equipment does cause harmful interference to radio or television reception, which can be determined by turning the equipment off and on, the user is encouraged to try to correct the interference by one or more of the following measures.

- • Re-orient or relocate the receiving antenna
- Increase the separation between the equipment and the receiver
- Connect the equipment to an outlet on a circuit different from that to which the receiver is connected
- • Consult the dealer or an experienced radio/TV technician for help

**Warning! Any changes or modifications to this product not expressly approved by the manufacturer could void any assurances of safety or performance and could result in violation of Part 15 of the FCC Rules.**

Reprinted from the Code of Federal Regulations #47, part 15.193.1993. Washington DC: Office of the Federal Register, National Archives and Records Administration, US Government Printing Office.

## DECLARATION OF CONFORMITY

Per FCC Part 2 Section 2. 1077(a)

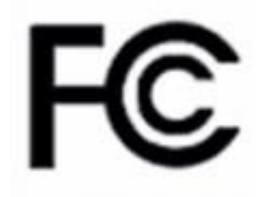

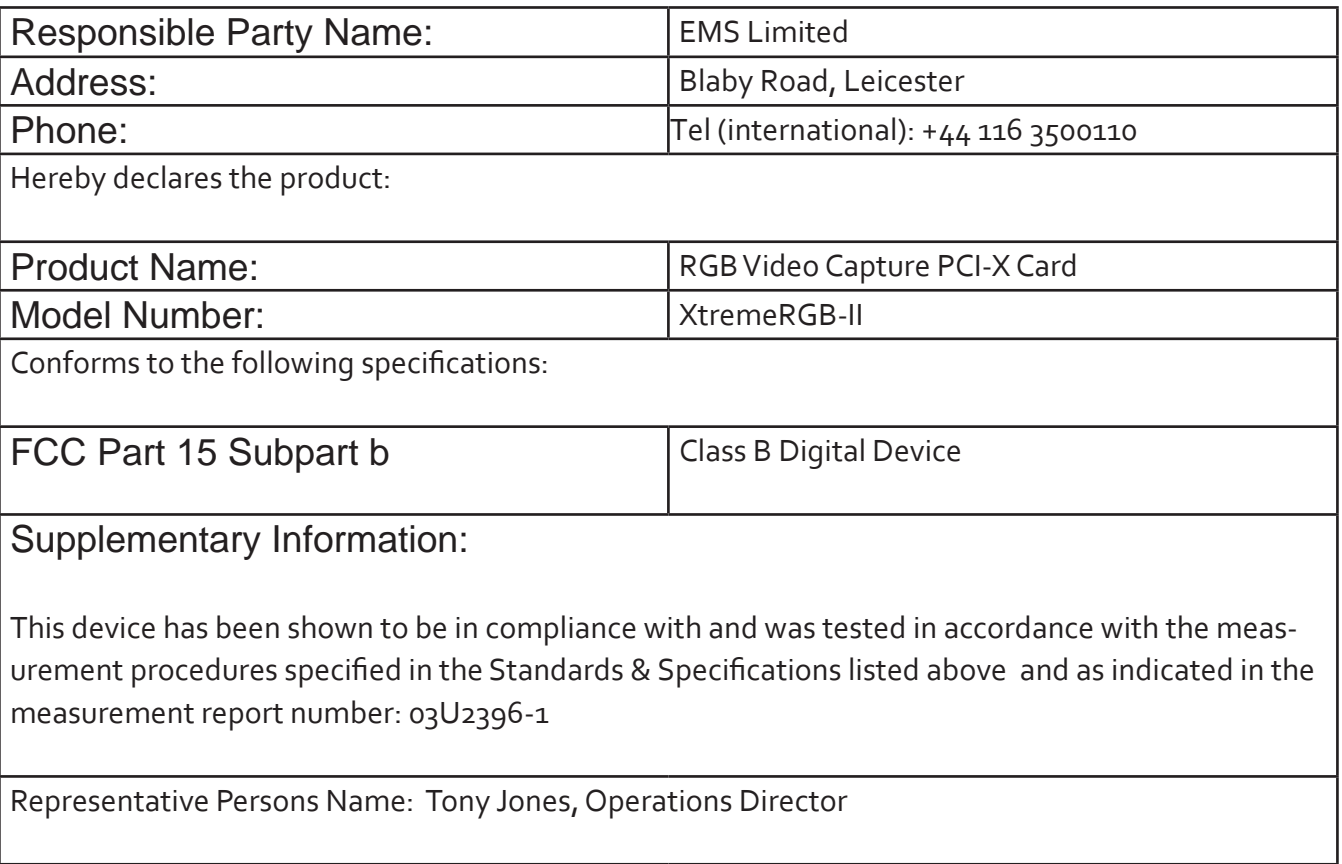

Signature: Date: 17 January 2008

#### Introduction - XtremeRGB-II

The XtremeRGB-II, a dual channel PCI-X capture card can capture:

- • Component HD up to 1080P at 60 frames per second
- • HDMI up to 1080P ( Audio not supported, HDCP not supported)
- • DVI up to 1920 x 1200
- • RGB/VGA up to 2048 x 1536

The data is stored in a 32MB frame buffer on the card in real time. The data is transferred using PCI bus master DMA with scatter gather.

The data can be transferred to system memory or to off-screen memory on a EMS graphics card.

#### Models

XtremeRGB-II - A dual channel PCI-X capture card.

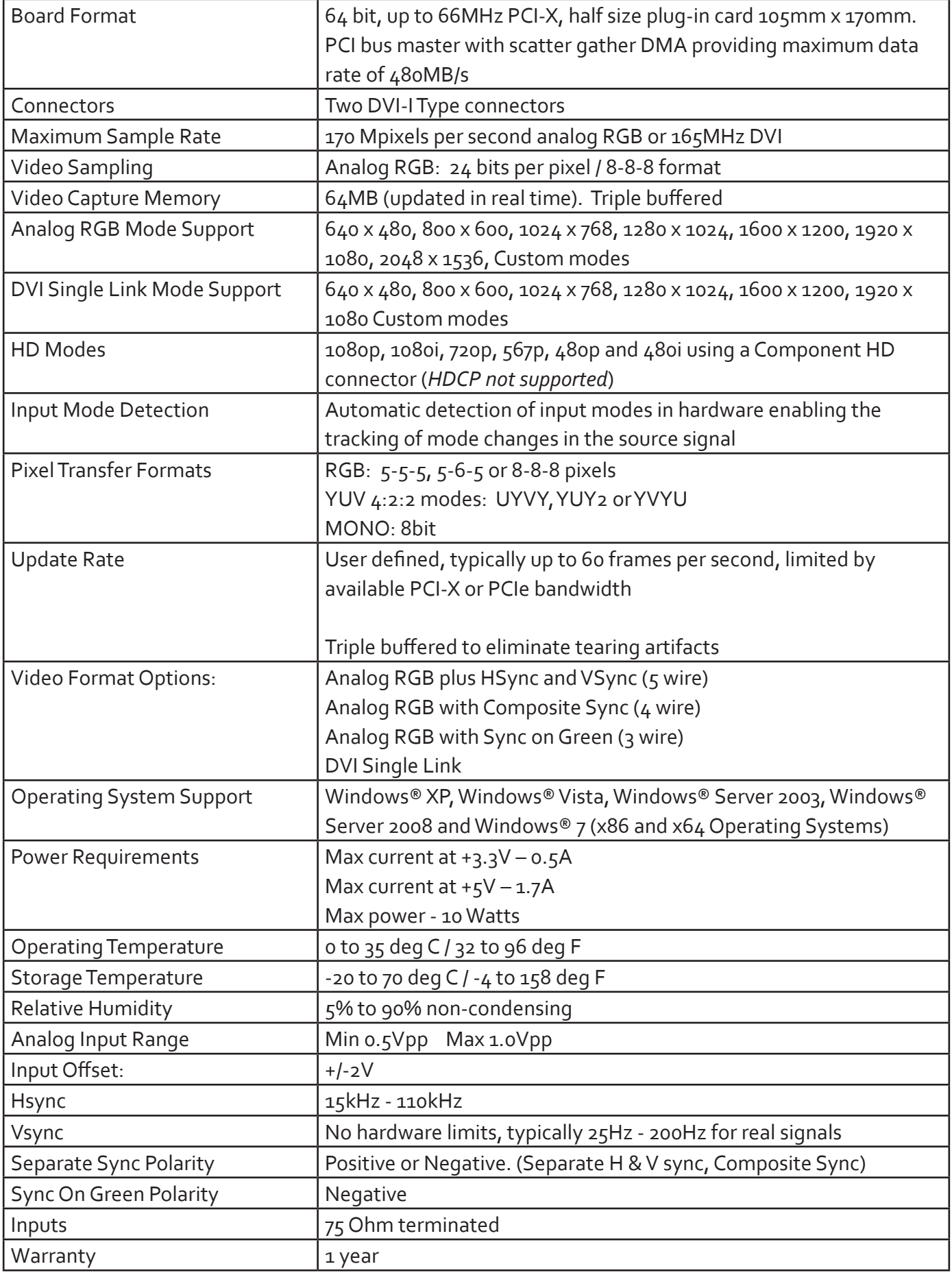

### Unpacking

Your packing box contains the following items:

- The XtremeRGB-II
- 2 x DVI/VGA, 1 x DVI/Component and 1 x DVI/HDMI Adapter
- Installation CD ROM

If there are any discrepancies, you should contact EMS immediately.

#### **Note:**

**All plug-in cards are static sensitive and are packed in anti-static material. Please keep the card in its packaging until you are ready to install.**

**It is recommended that you do not discard the packing box until you are completely satisfied with the XtremeRGB-II capture card and it is fully installed and working correctly. We also recommend that you make a note of the serial number of the card in a prominent place before the card is plugged into the computer. This should hasten any query should you need to contact our Technical Support Department. The serial number is displayed on the card itself and the box label.**

#### Installing the Capture Card

**You are likely to need a flat blade and a Phillips head screwdriver for the installation of the capture card; it would be useful to have these to hand before you begin.**

**Installing the card is a simple process, follow the steps below to be up and running in a few minutes:**

- **• Power down the PC (including peripherals), switch off at the mains and disconnect all the cables connected to the computer, noting the positions for accurate reconnection. Remove the PC cover**
- **• Locate a vacant PCI-X slot for the XtremeRGB-II on the motherboard and remove the backing plate (retain all screws).** If in doubt consult your motherboard documentation to correctly identify a PCI-X slot. If the card is forced into a non PCI-X slot it will be irreparably damaged when the system is powered up and the warranty will be void.
- **• Remove the card from its packaging and secure it firmly into the empty PCI-X slot. Extreme care should be taken when securing the card into the slot as some motherboards may have components that impede the siting of the card**
- **• Screw the card bracket to the back panel of the PC and replace the cover**
- **• Re-connect all cables to the PC**
- **• Connect the cable(s) distributing the HD/HDMI/RGB/DVI signals to the connectors on the Xtreme - -RGB-II card located on the back panel.**
- **• Power up the PC and commence the software installation.**

#### Connections

The XtremeRGB-II has two DVI-I type connectors for two separate, simultaneous inputs. The top connector is referred to as Channel 1, the bottom connector, Channel 2.

Connect to the source using:

- • DVI-D Cable
- • DVI-A Cable
- • Analog VGA (RGB) cable (adapter supplied)
- • HDMI cable (adapter supplied)
- • Component HD cable (adapter supplied)

Connect one end of the cable to the input source. Connect the other end of the cable to DVI-I type connector located on the XtremeRGB-II card in your computer.

### Installing Multiple Cards

Multiple cards can be installed in a system providing a large number of capture channels. Combinations of XtremeRGB capture cards in the same machine are supported by the driver.

In order to control the order in which the driver uses the cards, it is recommended when installing multiple cards that the J6 links on the XtremeRGB-II are configured. The illustration below shows the jumper link settings for up to 32 cards in a single system. When two cards have the same link settings, their order is determined by the PCI bus:

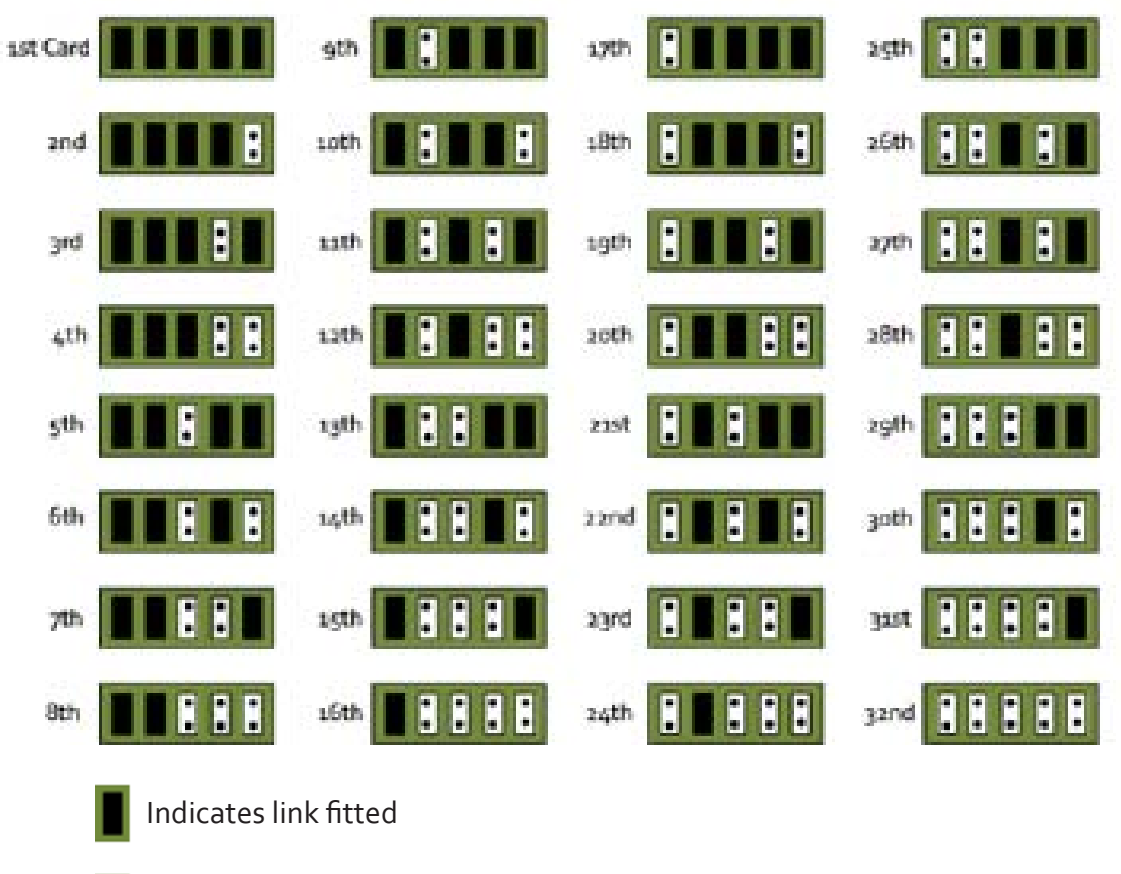

Indicates Link not fittedI:l

### **DirectShow**

If you change the link ordering after installation you must run dplinks.exe. This program will update the existing input names used by the windows DirectShow interface.

To run the dplinks program open the Run by clicking on Start/Run and type dplinks and then press Enter.

The program will run, however no notifications are displayed.

### Firmware Upgrades

The XtremeRGB-II card allows firmware upgrades to be completed on site rather than returning the card to EMS. Whenever a firmware upgrade is performed, LK1 MUST BE FITTED on the XtremeRGB-II. To perform the upgrade, follow the step-by-step instructions provided by the upgrade application.

In the unlikely event that something goes wrong during the upgrade process (e.g. System power outage) it is possible to revert to the factory settings by powering down the system, temporarily removing LK1 then powering up the system with the link removed. Once the system has rebooted, replace the LK1 link (whilst the system is powered up) and restart the firmware upgrade process.

It should be noted that the latest driver installation program includes an automatic firmware update, if required. Therefore, prior to installing the application and driver, ensure that LK1 is fitted.

### Extended Display Identification Data (EDID) - Disable Links

EDID is data provided by a display monitor and sent to the graphics device detailing monitors capabilities thereby enabling a system to identify the type of monitor that is attached.

The graphics device installed on your machine will see the card as a monitor and will expect to receive the EDID data from the card.

However, in rare circumstances it may be necessary that the XtremeRGB-II does not report an EDID of any kind. In this instance EDID support can be disabled by removing links LK2 or LK3.

Removing the LK2 link on the XtremeRGB-II card will disable the EDID function on Channel 1 and removing LK3 will disable the EDID function on Channel 2.

### Software Installation

The XtremeRGB software (driver and application) is installed by inserting the CD that was shipped with your card into your CD ROM drive. The installation process should start automatically.

Should the CD fail to autorun use Explorer to browse the CD, locate then double click on install.exe file e.g. d:/install.exe and click on Install Software… and follow the installation wizard instructions as prompted.

Regular software updates are available from our website: www.ems-imaging.com

Also available on the EMS CD:

The Release Notes - The release notes contain the latest information on the XtremeRGB-II

Installation instructions.

Release history

Known problems

Troubleshooting

- The application Help File Instructions on how to use the application.
- Test patterns to assist in setting up an analog RGB / DVI source (see help file topic How to set up an RGB / DVI Source)

#### Application Overview

The application displays the analog RGB / DVI source in a window; it has the following features:

- • Scales the analog RGB / DVI data to fit in the window
- Ability to set up analog RGB / DVI sources accurately (settings automatically saved)
- Save a single frame to a file in one of the following formats:
- BMP, JPEG, GIF, TIFF, PNG
- Print a single frame
- Record and playback captured data using DirectShow
- Maintain the aspect ratio of the displayed RGB / DVI data
- **Cropping**
- Display text over the analog RGB / DVI data (on-screen display)
- Command line interface
- • Help file documenting all features

#### **Note:**

**The supplied drivers and software require that you are using:**

- **• Windows® XP, Windows® Vista, Windows® Server 2003, Windows® Server 2008 or Windows® 7 (x86 and x64 Operating Systems)**
- **• CD / DVD ROM Drive**

#### Using the card with other EMS products

The XtremeRGB-II captures the HD/HDMI/ RGB/DVI data and stores it in an on-board video buffer. This data is then copied using DMA to the host system for display, storage or streaming.

When an EMS graphics card is used, the XtremeRGB-II transfers the data directly to the graphics card thereby increasing performance. The XtremeRGB-II sends the relevant portions of each captured image to each display channel and instructs each channel to use its graphics engine to render the data. This fully utilises the hardware and dramatically increases performance.

When a Direct3D compatible graphics card is used the data can be transferred direct to the graphics card in a similar manner to the EMS graphics card with the same benefit of non-tearing captures.

When the data is displayed on a non EMS graphics card, the XtremeRGB-II sends the data to system memory or direct to the graphics card, dependant on the software used for display.

# **Chapter 6**

## FCC Compliance XtremeRGB-Ex8

Federal Communications Commission Statement

This device complies with FCC Rules Part 15. Operation is subject to the following two conditions:

This device may not cause harmful interference, and

This device must accept any interference received, including interference that may cause undesired operation

This equipment has been tested and found to comply with the limits for a Class B digital device, pursuant to Part 15 of the FCC Rules. These limits are designed to provide reasonable protection against harmful interference in a commercial, industrial or business environment. This equipment generates, uses and can radiate radio frequency energy and, if not installed and used in accordance with the manufacturers instructions, may cause harmful interference to radio communications. However, there is no guarantee that interference will not occur in a particular installation. If this equipment does cause harmful interference to radio or television reception, which can be determined by turning the equipment off and on, the user is encouraged to try to correct the interference by one or more of the following measures.

- • Re-orient or relocate the receiving antenna
- • Increase the separation between the equipment and the receiver
- Connect the equipment to an outlet on a circuit different from that to which the receiver is connected
- • Consult the dealer or an experienced radio/TV technician for help

**Warning! Any changes or modifications to this product not expressly approved by the manufacturer could void any assurances of safety or performance and could result in violation of Part 15 of the FCC Rules.**

Reprinted from the Code of Federal Regulations #47, part 15.193.1993. Washington DC: Office of the Federal Register, National Archives and Records Administration, US Government Printing Office.

## DECLARATION OF CONFORMITY

Per FCC Part 2 Section 2. 1077(a)

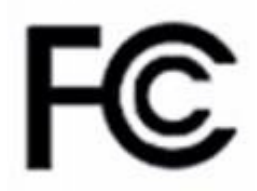

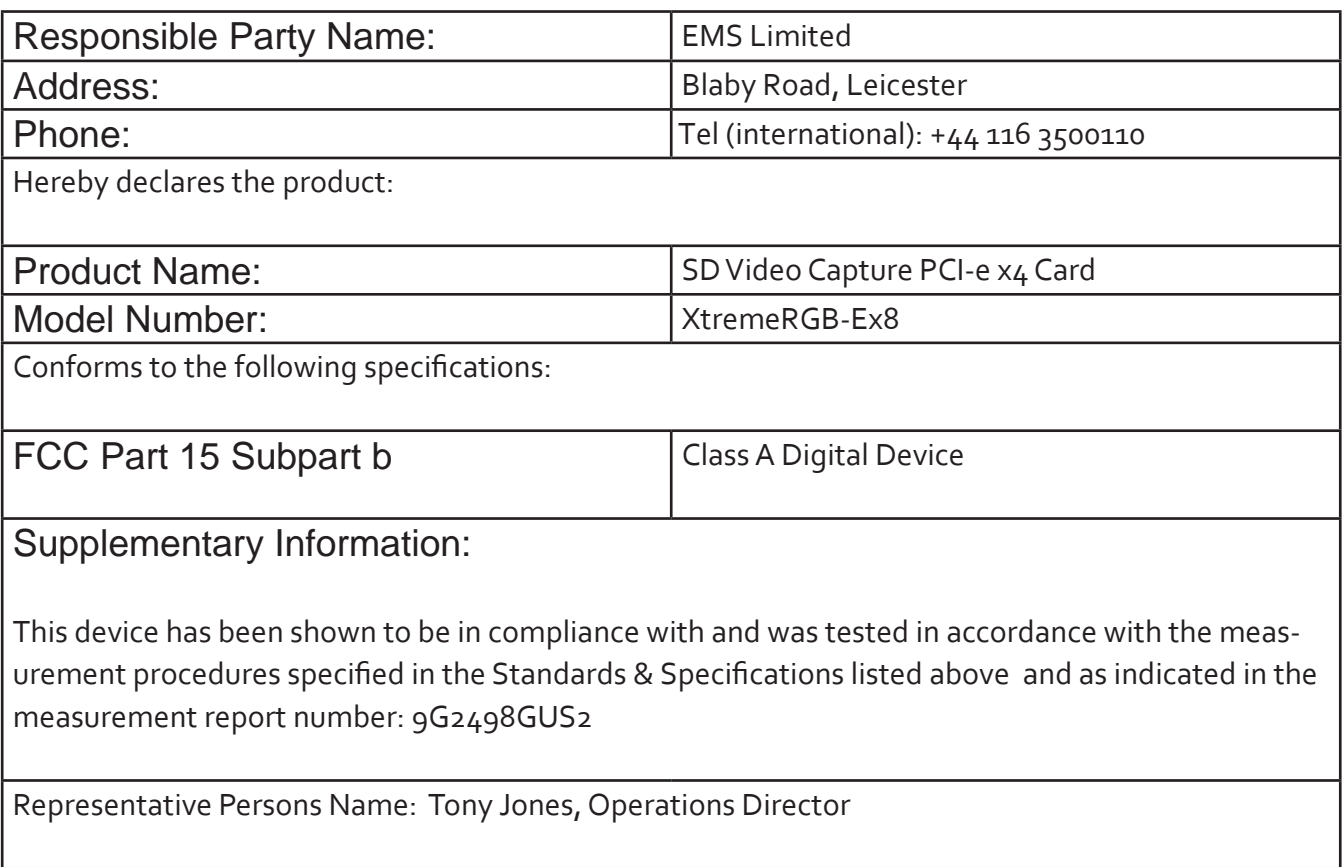

Signature: Date: 09 September 2009

#### Introduction – XtremeRGB-Ex8

The XtremeRGB-Ex8 is an eight channel PCI express video capture card. The card supports PAL, NTSC and SECAM in both composite and S-Video input formats, supports de-interlaced video capture and allows display at 25/30 frames/sec for real-time video overlays.

The Windows® software provided with the card allows the analog video signal to be captured and displayed on your desktop.

Windows Media Encoder® may also be used to stream video across a network or save the video to disk. Windows Media Player® can be used to display the stream or the video that has previously been saved.

#### Hardware Overview

The XtremeRGB-Ex8 is an eight channel PCIe capture card and can capture up to 8x 720x576x16bit from eight simultaneous capture channels for real time video overlays.

- • Four Lane PCI express video capture card
- Eight simultaneous capture channels
- • Support for any mix of NTSC,PAL and SECAM
- • Eight composite/S-Video inputs
- 32MB on board frame buffer
- • Auto video mode and no-signal detection
- • Daisy chain input to output with selectable termination
- • High performance DMA with scatter gather
- Data Transfer at 480MB/s
- • Supports up to 16 windows with any mix of input channels
- SDK available for OEM customers

#### **Models**

XtremeRGB-Ex8 - Eight channel PCIe capture card

#### Specification - XtremeRGB-Ex8

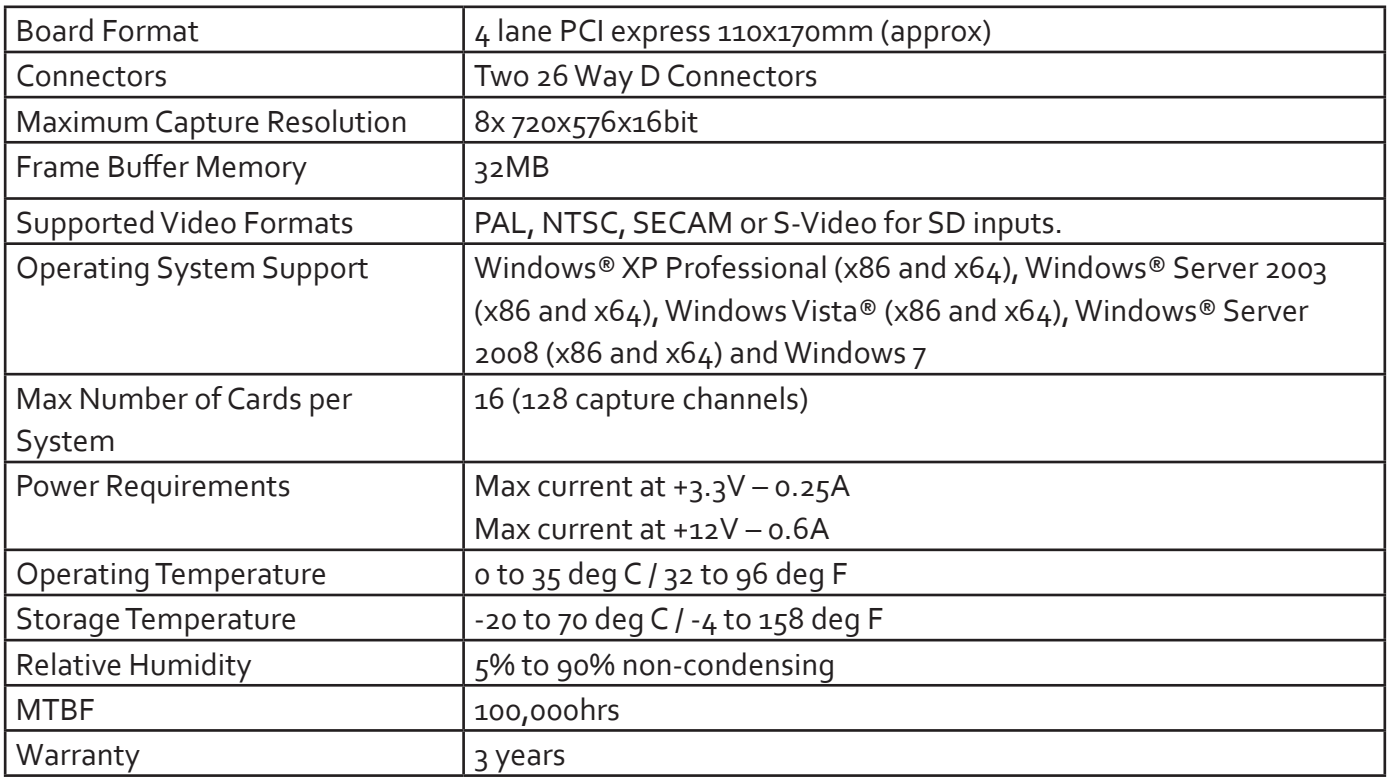

#### Unpacking

Your packing box contains the following items:

- XtremeRGB-Ex8
- BNC16 Input Cable
- Installation CD ROM

If there are any discrepancies, you should contact EMS immediately.

#### **Note:**

**All plug-in cards are static sensitive and are packed in anti-static material. Please keep the card in its packaging until you are ready to install.**

**It is recommended that you do not discard the packing box until you are completely satisfied with the XtremeRGB-Ex8 video capture card and it is fully installed and working correctly. We also recommend that you make a note of the serial number of the card in a prominent place before the card is plugged into the computer. This should hasten any query should you need to contact our Technical Support Department. The serial number is displayed on the card itself and the box label.**

### Installing the XtremeRGB-Ex8 Capture Card

You are likely to need a flat blade and a Phillips head screwdriver for the installation of the capture card; it would be useful to have these to hand before you begin.

Installing the card is a simple process, follow the steps below to be up and running in a few minutes:

- • Power down the PC (including peripherals), switch off at the mains and disconnect all the cables connected to the computer, noting the positions for accurate reconnection. Remove the PC cover
- • Locate a vacant PCIe (x4 or above) slot on the motherboard and remove the backing plate (retain all screws). If in doubt consult your motherboard documentation to correctly identify a PCIe (PCI-express) slot. If the card is forced into a 32 or 64 bit PCI or PCI-X slot it will be irreparably damaged when the system is powered up and the warranty will be void.
- Remove the card from its packaging and secure it firmly into the empty PCIe slot. Extreme care should be taken when securing the card into the slot as some motherboards may have components that impede the siting of the card
- • Screw the card bracket to the back panel of the PC and replace the cover
- Re-connect all cables to the PC
- Connect the BNC16 Input cable
- Power up the PC and commence the software installation

#### Connections

The XtremeRGB-Ex8 has two 26 Way D- type connectors. Either connector can be used to input video signals using a 16-way splitter cable (provided). The splitter cable consists of 16 BNC sockets numbered 1-16,connected to a 26-way D connector. To connect a video input, connect the Composite/S-Video Luma and Chroma as indicated in the table below.

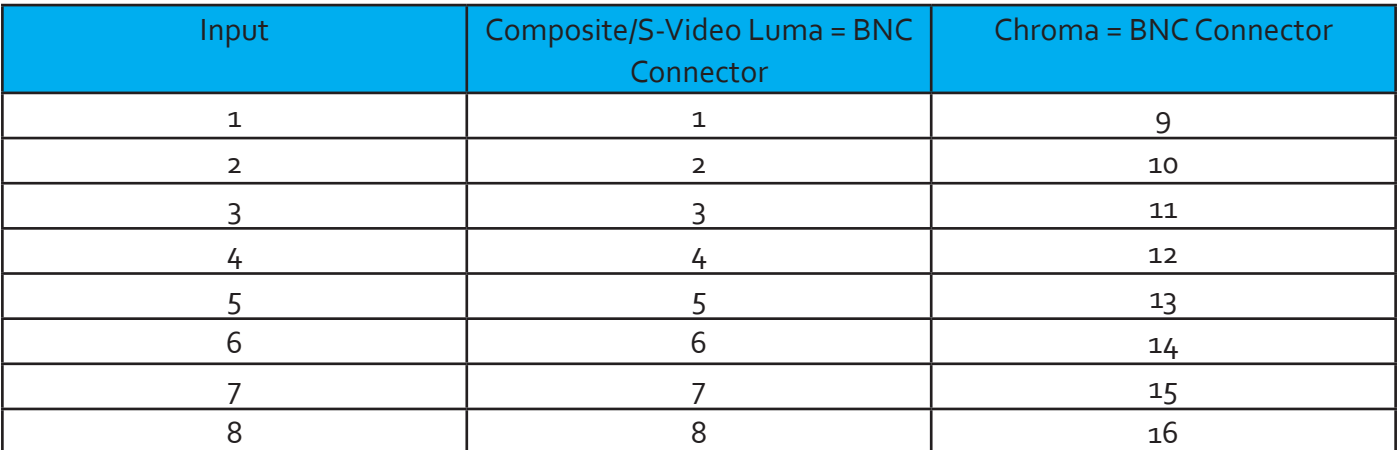

### Video Passthrough

By connecting a second BNC16 Input Cable (available from EMS) to the second XtremeRGB-Ex8 connector it is possible to daisy-chain the video signals to another device. In this case the video will normally be terminated on the downstream device; therefore, the inbuilt terminations on the XtremeRGB-Ex8 should be disabled by removing the links as shown in the following table:

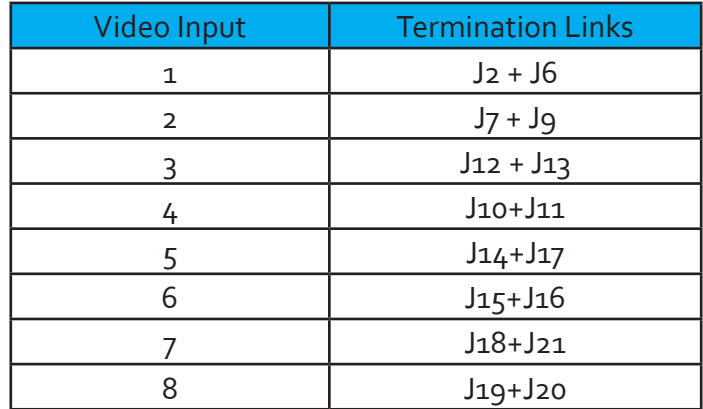

### Installing Multiple Cards

Multiple cards can be installed in a system providing a large number of capture channels. Combinations of XtremeRGB capture cards in the same machine are supported by the driver.

To control the order in which the driver uses the cards, it is recommended when installing multiple cards that the J5 links on the XtremeRGB-Ex8 are configured. The illustration below shows the jumper link settings for up to 32 cards in a single system. When two cards have the same link settings, their order is determined by the PCI bus:

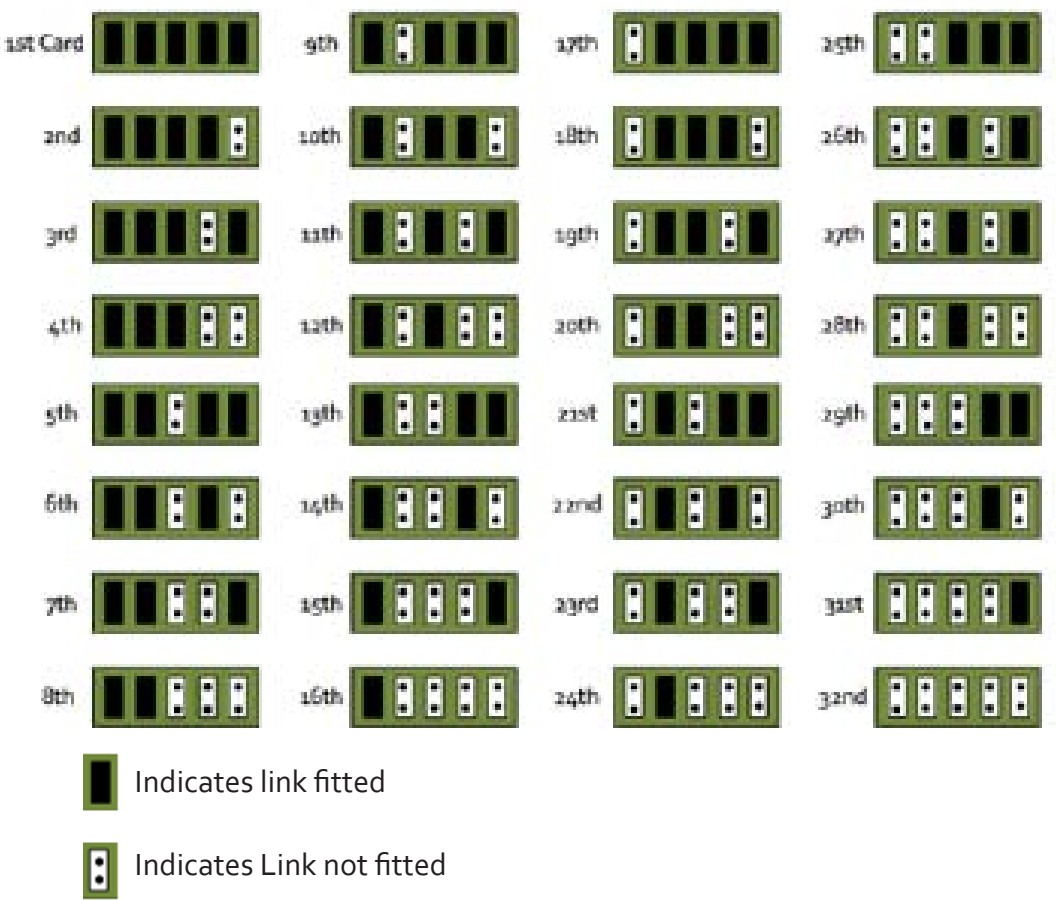

#### **DirectShow**

If you change the link ordering after installation you must run dplinks.exe. This program will update the existing input names used by the windows DirectShow interface.

To run the dplinks program open the Run by clicking on Start/Run and type dplinks and then press Enter.

The program will run, however no notifications are displayed.

#### Firmware Upgrades

The XtremeRGB-Ex8 card allows firmware upgrades to be completed on site rather than returning the card to EMS. Whenever a firmware upgrade is performed, **LK4 MUST BE FITTED on the XtremeRGB-Ex8**. To perform the upgrade, follow the step-by-step instructions provided by the upgrade application.

In the unlikely event that something goes wrong during the upgrade process (e.g. System power outage) it is possible to revert to the factory settings by powering down the system, temporarily removing LK4 then powering up the system with the link removed. Once the system has rebooted, replace the LK4 link (whilst the system is powered up) and restart the firmware upgrade process.

It should be noted that the driver installation program (Version 01.07.00 and above) includes an automatic firmware update, if required. Therefore, prior to installing the application and driver, ensure that LK4 is fitted.

#### Software Installation

The XtremeRGB software (driver and application) is installed by inserting the CD that was shipped with your card into your CD ROM drive. The installation process should start automatically.

Should the CD fail to autorun use Explorer to browse the CD, locate then double click on install.exe file e.g. d:/install.exe and click on Install Software… and follow the installation wizard instructions as prompted.

Regular software updates are available from our website: www.ems-imaging.com

Also available on the EMS CD:

The Release Notes - The release notes contain the latest information on the XtremeRGB-Ex8

Installation instructions

Release history

Known problems

Troubleshooting

The application Help File - Instructions on how to use the application.

### Application Overview

The application displays the video source in a window; it has the following features:

- Scales the video data to fit in the window
- Save a single frame to a file in one of the following formats: BMP, JPEG, GIF, TIFF, PNG
- Print a single frame
- • Record and playback captured data using DirectShow
- Maintain the aspect ratio of the displayed video data
- **Cropping**
- Display text over the video data (on-screen display)
- Command line interface
- Help file documenting all features

#### Note:

The supplied drivers and software require that you are using:

- Windows® XP PRO/Server 2003/Server 2008, Windows®Vista or Windows® 7
- CD / DVD ROM Drive

#### Using the card with other EMS products

The XtremeRGB-Ex8 captures video data and stores it in an on-board video buffer. This data is then copied using bus master DMA to the host system for display, storage or streaming.

When an EMS graphics card is used, the XtremeRGB-Ex8 transfers the data directly to the graphics card thereby increasing performance. The XtremeRGB-Ex8 sends the relevant portions of each captured image to each display channel and instructs each channel to use its graphics engine to render the data. This fully utilises the hardware and dramatically increases performance.

When a Direct3D compatible graphics card is used the data can be transferred direct to the graphics card in a similar manner to the EMS graphics card with the same benefit of non-tearing captures.

When the video data is displayed on a non EMS graphics card, the XtremeRGB-Ex8 sends the data to system memory or direct to the graphics card, dependant on the software used for display.

# Chapter 7

## FCC Compliance XtremeRGB-Ex4+

Federal Communications Commission Statement

This device complies with FCC Rules Part 15. Operation is subject to the following two conditions:

This device may not cause harmful interference, and

This device must accept any interference received, including interference that may cause undesired operation

This equipment has been tested and found to comply with the limits for a Class B digital device, pursuant to Part 15 of the FCC Rules. These limits are designed to provide reasonable protection against harmful interference in a commercial, industrial or business environment. This equipment generates, uses and can radiate radio frequency energy and, if not installed and used in accordance with the manufacturers instructions, may cause harmful interference to radio communications. However, there is no guarantee that interference will not occur in a particular installation. If this equipment does cause harmful interference to radio or television reception, which can be determined by turning the equipment off and on, the user is encouraged to try to correct the interference by one or more of the following measures.

- • Re-orient or relocate the receiving antenna
- • Increase the separation between the equipment and the receiver
- Connect the equipment to an outlet on a circuit different from that to which the receiver is connected
- • Consult the dealer or an experienced radio/TV technician for help

**Warning! Any changes or modifications to this product not expressly approved by the manufacturer could void any assurances of safety or performance and could result in violation of Part 15 of the FCC Rules.**

Reprinted from the Code of Federal Regulations #47, part 15.193.1993. Washington DC: Office of the Federal Register, National Archives and Records Administration, US Government Printing Office.

## DECLARATION OF CONFORMITY

Per FCC Part 2 Section 2. 1077(a)

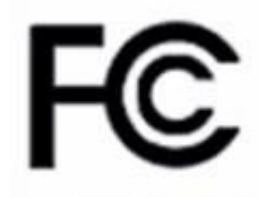

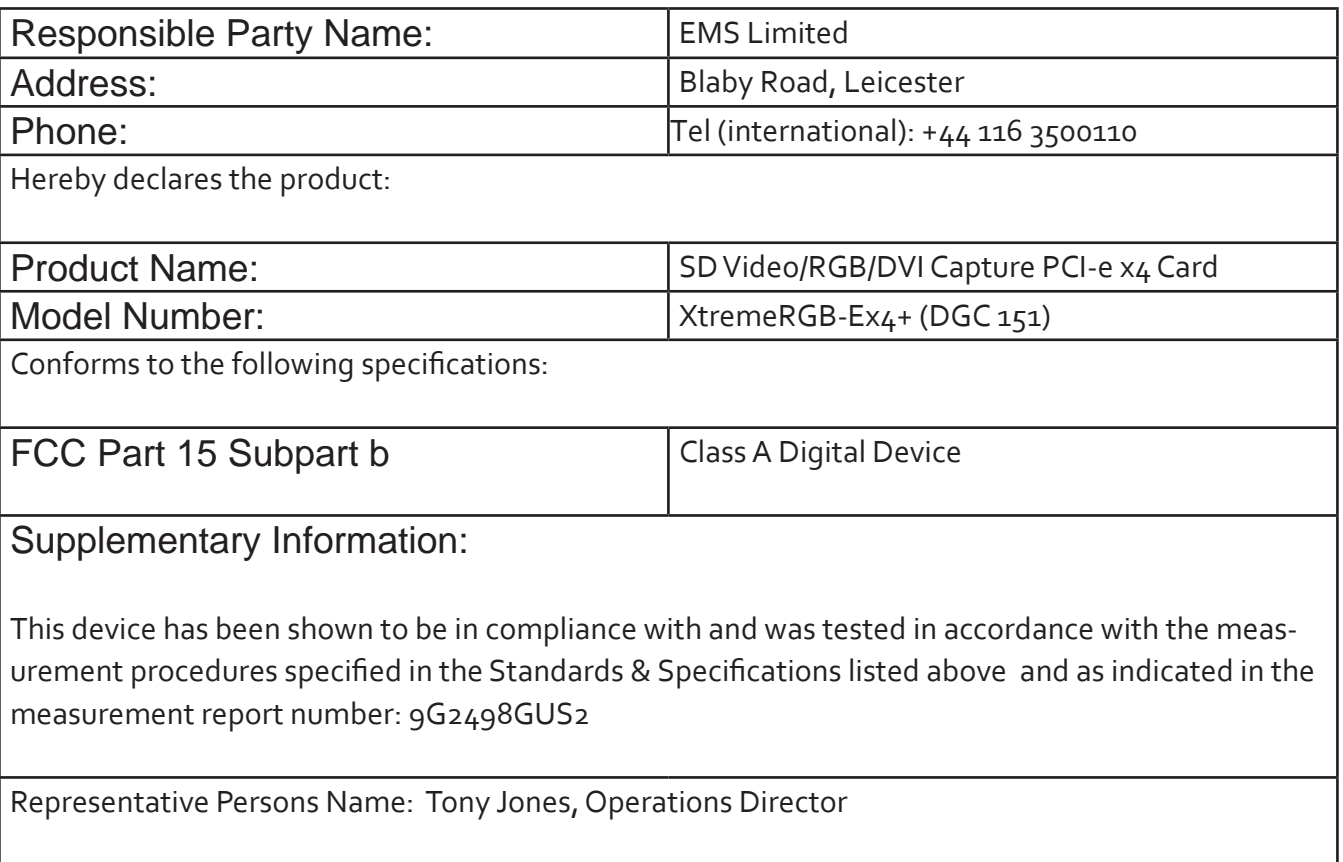

Signature: Date: 09 September 2009

#### Introduction – XtremeRGB-Ex4/Ex4+

The XtremeRGB-Ex4/Ex4+ is an ideal solution for applications that require the capture of up to four SD video sources and a single Component HD/HDMI/RGB/DVI source simultaneously. Typical applications include:

- Viewing Analog or DVI sources from PCs, MACs, Industrial/medical equipment, cameras and other video equipment
- Streaming video applications
- Video/Data Wall Controllers

The XtremeRGB-Ex4/Ex4+ is a four channel PCI express video capture card. The card supports PAL, NTSC and SECAM in both composite and S-Video input formats, supports de-interlaced video capture and displays at 25/30 frames/sec for real-time video windows.

In addition, the XtremeRGB-Ex4/Ex4+ is also a single channel PCIe capture card, able to capture:

- Component HD up to 1080P at 60 frames per second
- HDMI up to 1080P (Audio not supported, HDCP not supported)
- DVI up to 1920 x 1200
- RGB/VGA up to 2048 x 1536

The data is stored in two 32MB frame buffers on the card in real time. The data is transferred using PCI bus master DMA with scatter gather. The data can be transferred to system memory, to off-screen memory on an EMS graphics card or via Direct 3D to third party graphics cards.

Windows Media Encoder® may also be used to stream video across a network or save the video to disk. Windows Media Player® can be used to display the stream or the video that has previously been saved.

#### Hardware Overview

- Four channel SD Video and a single channel RGB/DVI/Component video capture card
- Four Lane PCIe interface with a maximum data rate of 480MB/sec for the XtremeRGB-Ex4 and 650MB/sec for the XtremeRGB-Ex4+
- Maximum analog RGB capture resolution of 2048 x 1536 x 24bit
- Maximum DVI capture resolution of 1920 x 1200 x 24bit
- • HD modes (HDCP not supported)
- Four SD capture channels for PAL/NTSC, SECAM (composite or S-Video inputs)
- On card processor for real time mode and sync detection
- Support for multiple cards allowing up to 128 SD capture channels and 32 DVI-I capture channels. (32 cards)
- Direct DMA driver software and streaming driver
- • High quality down scaling
- Support for YUV 4:2:2, RGB 5:5:5, 5:6:5 and 8:8:8 video formats
- • High performance DMA to system memory or direct to graphics memory with scatter gather
- • Support for separate H/V sync, Composite sync or Sync on Green
- Support for Windows® XP/Vista/Server 2003/Server 2008/Windows 7

#### Models

XtremeRGB-Ex4 - Maximum data capture rate 480MB/s.

XtremeRGB-Ex4+ - Maximum data capture rate 650MB/s.

### Specification

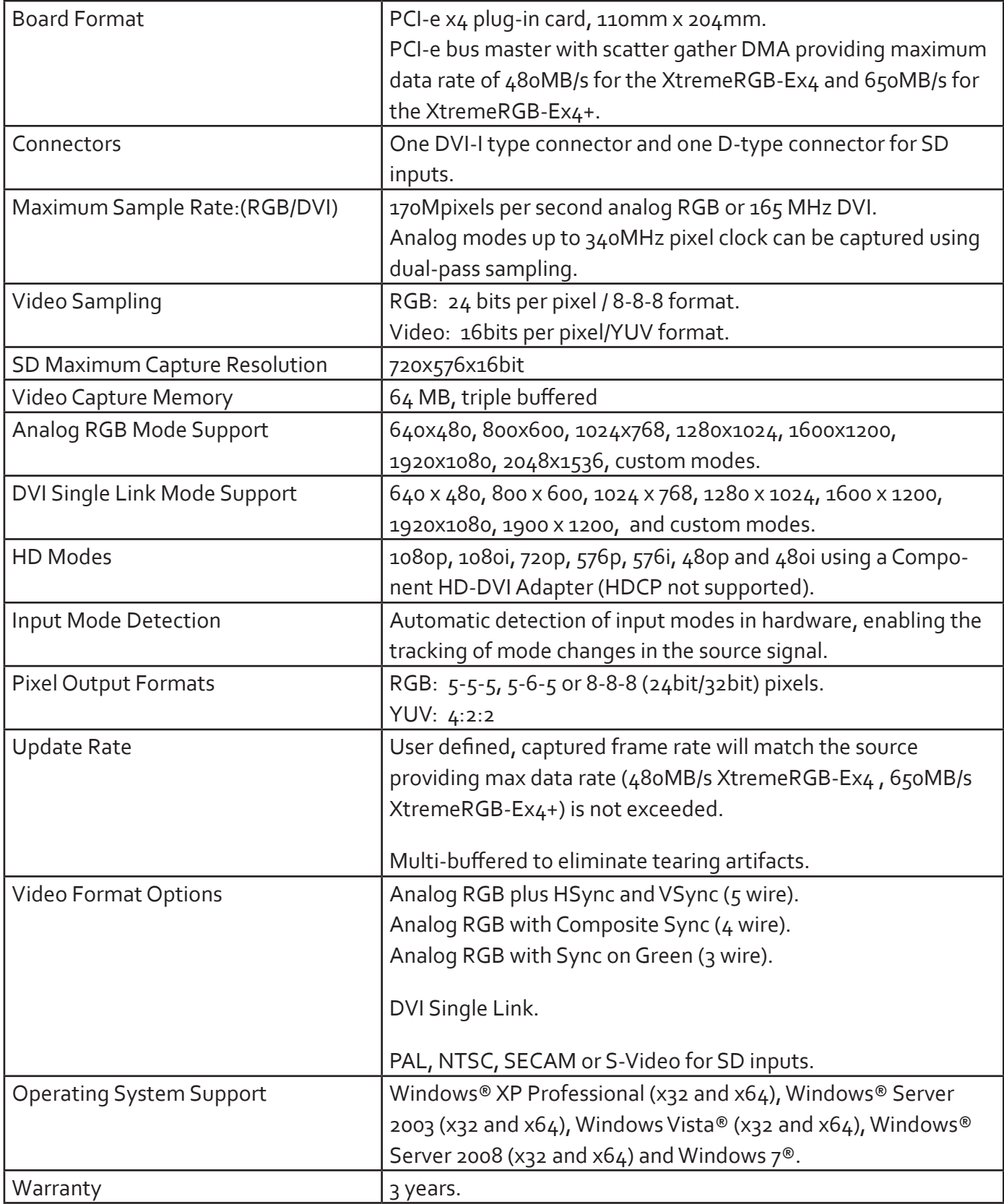

### Unpacking

Your packing box contains the following items:

- • XtremeRGB-Ex4 or XtremeRGB-Ex4+
- SD4-Cable
- • 1 x DVI/VGA, 1 x DVI/Component and 1 x DVI/HDMI Adapter
- • Installation CD ROM

If there are any discrepancies, you should contact EMS immediately.

#### **Note:**

**All plug-in cards are static sensitive and are packed in anti-static material. Please keep the card in its packaging until you are ready to install.**

**It is recommended that you do not discard the packing box until you are completely satisfied with the XtremeRGB-Ex4/XtremeRGB-Ex4+ video capture card and it is fully installed and working correctly. We also recom-mend that you make a note of the serial number of the card in a prominent place before the card is plugged into the computer. This should hasten any query should you need to contact our Technical Support Department. The serial number is displayed on the card itself and the box label.**

#### Installing the XtremeRGB-Ex4/XtremeRGB-Ex4+ Capture Card

You are likely to need a flat blade and a Phillips head screwdriver for the installation of the capture card; it would be useful to have these to hand before you begin.

Installing the card is a simple process, follow the steps below to be up and running in a few minutes:

Power down the PC (including peripherals), switch off at the mains and disconnect all the cables connected to the computer, noting the positions for accurate reconnection. Remove the PC cover

Locate a vacant PCIe (x4 or above) slot on the motherboard and remove the backing plate (retain all screws). If in doubt consult your motherboard documentation to correctly identify a PCIe (PCI-express) slot. If the card is forced into a 32 or 64 bit PCI or PCI-X slot it will be irreparably damaged when the system is powered up and the warranty will be void.

Remove the card from its packaging and secure it firmly into the empty PCIe slot. Extreme care should be taken when securing the card into the slot as some motherboards may have components that impede the siting of the card.

Screw the card bracket to the back panel of the PC and replace the cover

Re-connect all cables to the PC

Connect the Input cables

Power up the PC and commence the software installation

#### Connections

The XtremeRGB-Ex4/XtremeRGB-Ex4+ has two connectors. The top connector is a DVI-I connector and the bottom connector is a D-Type connector.

#### **The DVI-I Connector**

Connect to the source using:

- • DVI-D Cable
- DVI-A Cable
- • Analog VGA (RGB) cable (adapter supplied)
- • HDMI cable (adapter supplied)
- • Component HD cable (adapter supplied)

Connect one end of the cable to the source. Connect the other end of the cable to DVI-I type connector (top connector) located on the XtremeRGB-Ex4/Ex4+ card in your computer.

### D-Type Connector

Connect SD inputs using the 4-way splitter cable (provided). The splitter cable consists of 4 RCA sockets numbered S1-S4, connected to a 26-way D connector. To connect a video input, connect as indicated in the table below.

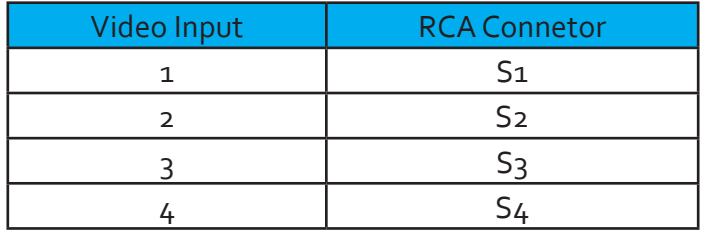

If you wish to connect Composite/S-Video Luma and Chroma you will require the EMS BNC-16 cable supplied by EMS at an additional cost, connect the BNC-16 as indicated in the table below.

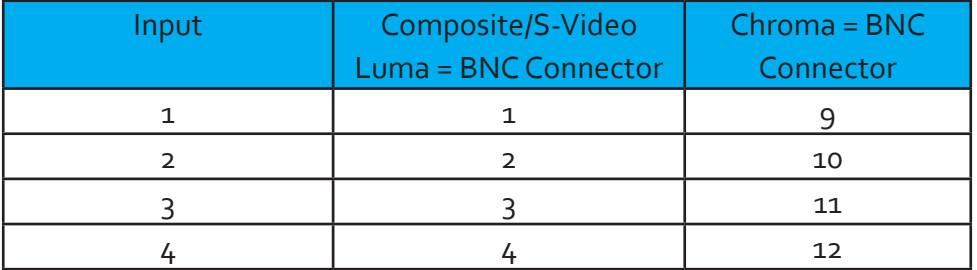

### Installing Multiple Cards

Multiple cards can be installed in a system providing a large number of capture channels. Combinations of XtremeRGB capture cards in the same machine are supported by the driver.

To control the order in which the driver uses the cards, it is recommended when installing multiple cards that the J6 links on the XtremeRGB-Ex4/Ex4+ are configured. The illustration below shows the jumper link settings for up to 32 cards in a single system. When two cards have the same link settings, their order is determined by the PCI bus:

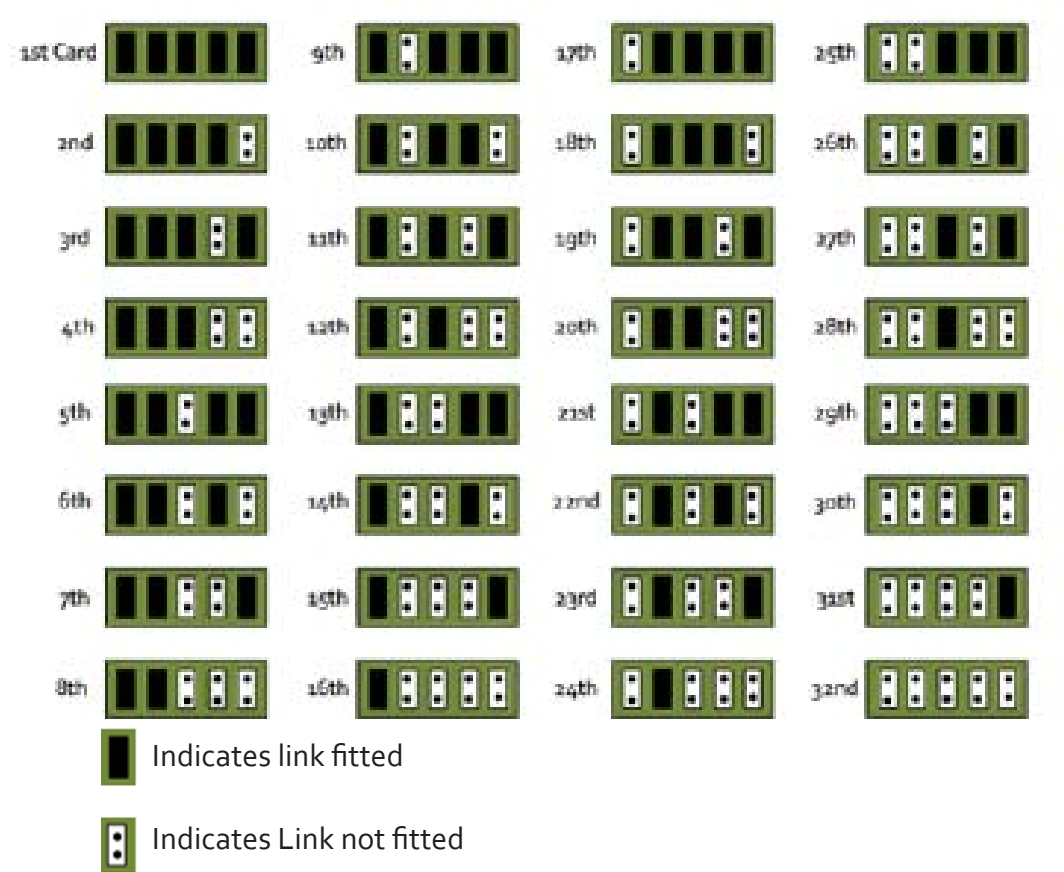

### DirectShow

If you change the link ordering after installation you must run dplinks.exe. This program will update the existing input names used by the windows DirectShow interface.

To run the dplinks program open the Run by clicking on Start/Run and type dplinks and then press Enter.

The program will run, however no notifications are displayed.

#### Firmware Upgrades

The XtremeRGB-Ex4/Ex4+ card allows firmware upgrades to be completed on site rather than returning the card to EMS. Whenever a firmware upgrade is performed, **LK1 MUST BE FITTED on the Xtreme- - RGB-Ex4/Ex4+**. To perform the upgrade, follow the step-by-step instructions provided by the upgrade application.

In the unlikely event that something goes wrong during the upgrade process (e.g. System power outage) it is possible to revert to the factory settings by powering down the system, temporarily removing LK1 then powering up the system with the link removed. Once the system has rebooted, replace the LK1 link (whilst the system is powered up) and restart the firmware upgrade process.

It should be noted that the driver installation program includes an automatic firmware update, if required. Therefore, prior to installing the application and driver, ensure that LK1 is fitted.

### Extended Display Identification Data (EDID) - Disable Links

EDID is data provided by a display monitor and sent to the graphics device detailing monitors capabilities thereby enabling a system to identify the type of monitor that is attached.

The graphics device installed on your machine will see the card as a monitor and will expect to receive the EDID data from the card.

However, in rare circumstances it may be necessary that the XtremeRGB-Ex4/Ex4+ does not report an EDID of any kind. In this instance EDID support can be disabled by removing links LK3.

Removing the LK3 link on the XtremeRGB-Ex4/Ex4+ card will disable the EDID function on the DVI/RGB channel.

#### Software Installation

The XtremeRGB software (driver and application) is installed by inserting the CD that was shipped with your card into your CD ROM drive. The installation process should start automatically.

Should the CD fail to autorun use Explorer to browse the CD, locate then double click on install.exe file e.g. d:/install.exe and click on Install Software… and follow the installation wizard instructions as prompted.

Regular software updates are available from our website: www.ems-imaging.com

Also available on the EMS CD:

- The Release Notes The release notes contain the latest information on the XtremeRGB-Ex4/Ex4+ including:
	- Installation instructions.
	- Release history
	- Known problems
	- Troubleshooting
- The application Help File Instructions on how to use the application.
- Test patterns to assist in setting up an analog RGB / DVI source (see help file topic How to set up an RGB / DVI Source)

## Chapter 8

## XtremeSDI-2

The EMS XtremeSDI-2 is a dual channel PCI express HD-SDI video capture card. The card supports SD-SDI, HD-SDI and 3G-SDI. TheXtremeSDI-2, a stand alone PCIe x4 plug in card, delivers extreme performance with 650MB/s transfer bus bandwidth making it ideal for a wide range of applications including:

- • Multi-display presentation software
- • Broadcasting
- • Digital Signage
- **Machine Vision**

DirectShow drivers for WDM Streaming driver supports the following applications to encode, record and stream video over networks or the Internet:

- • Windows Media Encoder®
- VLC
- **StreamPix**
- **VirtualDub**
- Adobe Flash Encoder
- **AMCap**
- Any other DirectShow encoding software

## Hardware Overview

- • Dual Channel PCI express HD-SDI capture card
- Four lane PCIe bus with maximum data rate of 650MB/sec
- • Support for all SD and HD video modes up to 1080p 60Hz
- Loop Through SDI BNC connections
- • 64MB per channel, total 128MB on-board frame buffer
- • On board processor for real time mode and sync detection
- • Audio output for each channel to an onboard SPDIF header (use with the EMS AOM)
- High performance DMA to system memory or direct to graphics memory with scatter gather.
- • High quality scaling (7x5 Polyphase Filter)
- • Input indicator lights
- Long range, single co-ax cable support. (150 metres capturing 1080p, 300 metres capturing SD)
- • 16 cropping windows per capture channel
- • Wall Control support and SDK

#### Models

XtremeSDI-2 - A dual channel SDI video capture card.

## **Specification**

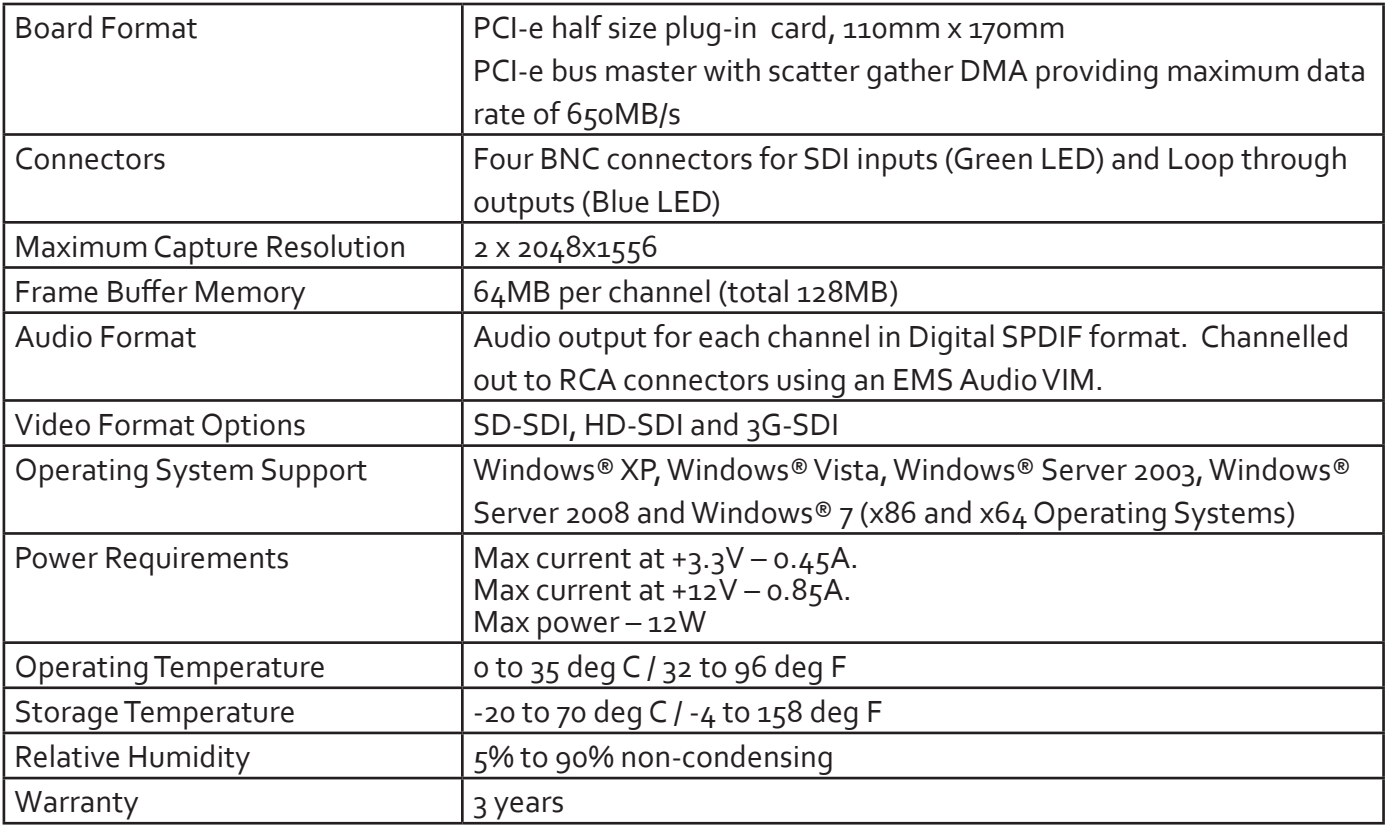

## **Unpacking**

Your packing box should contain the following items:

- The XtremeSDI-2
- Installation CD ROM

If there are any discrepancies, you should contact EMS immediately.

#### **Note:**

**All plug-in cards are static sensitive and are packed in anti-static material. Please keep the card in its packaging until you are ready to install.**

**It is recommended that you do not discard the packing box until you are completely satisfied with the XtremeSDI-2 capture card and it is fully installed and working correctly. We also recommend that you make a note of the serial number of the card in a prominent place before the card is plugged into the computer. This should hasten any query should you need to contact our Technical Support Department. The serial number is displayed on the card itself and the box label.**

#### Installing the Capture Card

You are likely to need a flat blade and a Phillips head screwdriver for the installation of the capture card; it would be useful to have these to hand before you begin.

Installing the card is a simple process, follow the steps below to be up and running in a few minutes:

- • Power down the PC (including peripherals), switch off at the mains and disconnect all the cables connected to the computer, noting the positions for accurate reconnection. Remove the PC cover
- Locate a vacant PCIe (x4 or above) slot for the XtremeSDI-2 on the motherboard and remove the backing plate (retain all screws) If in doubt consult your motherboard documentation to correctly identify a PCIe (PCI-express) slot. If the card is forced into a 32 or 64 bit PCI or PCI-X slot it will be irreparably damaged when the system is powered up and the warranty will be void.
- Remove the card from its packaging and secure it firmly into the empty PCIe slot. Extreme care **should be taken when securing the card into the slot as some motherboards may have components that impede the siting of the card**
- • Screw the card bracket to the back panel of the PC and replace the cover
- Re-connect all cables to the PC
- Connect the cable(s) distributing the signals to the connectors on the XtremeSDI-2 card located on the back panel.
- Power up the PC and commence the software installation.

## **Connections**

The XtremeSDI-2 card has four BNC type connectors for two separate, simultaneous inputs and two Loop Through outputs. The connectors are identified by coloured LED's; green for input and blue for Loop Through outputs:

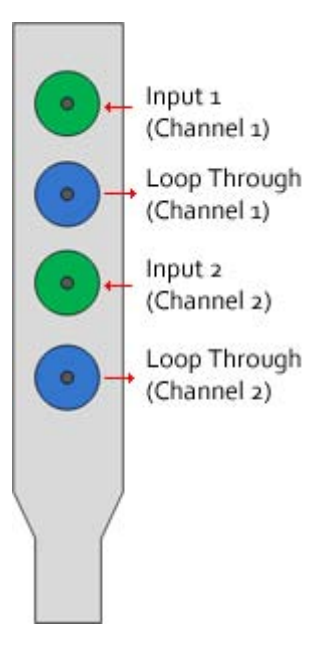

### Supported Formats

The XtremeSDI-2 card supports the following formats:

- SD-SDI (480i/576i)
- • HD-SDI (up to 1080i)
- • 3G-SDI (upto 1080p)

### Cable Length

The XtremeSDI-2 supports cable lengths of up to 150m for 3G-SDI and 300m for SD-SDI. These figures are based on using low loss co-ax cables (Belden 1694A).

### Installing Multiple Cards

Multiple cards can be installed in a system providing a large number capture channels. Combinations of XtremeRGB capture cards in the same machine are supported by the driver.

In order to control the order in which the driver uses the cards, it is recommended when installing multiple cards that the J6 links on the XtremeSDI-2 are configured. The example below shows the jumper link settings for up to 32 cards in a single system. When two cards share the same link settings, their order is determined by PCI bus.

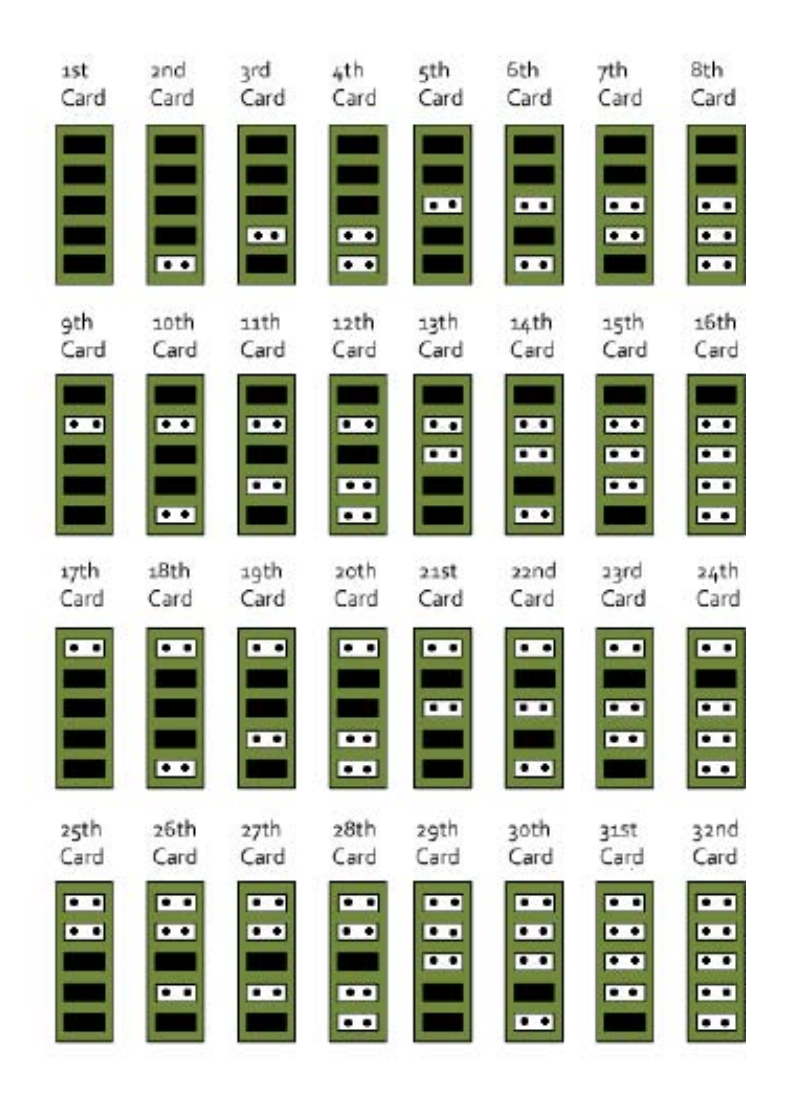

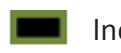

Indicates link fitted

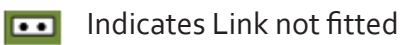

#### **DirectShow**

If you change the link ordering after installation you must run dplinks.exe. This program will update the existing input names used by the windows DirectShow interface.

To run the dplinks program open the **Run** by clicking on **Start/Run** and type dplinks and then press Enter.

The program will run, however no notifications are displayed.

### Firmware Upgrades

The XtremeSDI-2 cards allow firmware upgrade to be completed on site rather than returning the card to EMS. Whenever a firmware upgrade is performed, **LK1 MUST BE FITTED on the** XtremeSDI-2. To perform the upgrade, follow the step-by-step instructions provided by the upgrade application.

In the unlikely event that something goes wrong during the upgrade process (e.g. System power outage) it is possible to revert to the factory settings by powering down the system, temporarily removing LK1 then powering up the system with the link removed. Once the system has rebooted, replace the LK1 link (whilst the system is powered up) and restart the firmware upgrade process.

It should be noted that the latest driver installation program includes an automatic firmware update, if required. Therefore, prior to installing the application and driver, ensure that LK1 is fitted.

#### Software Installation

The XtremeRGB software (driver and application) is installed by inserting the CD that was shipped with your card into your CD ROM drive. The installation process should start automatically.

Should the CD fail to autorun use **Explorer** to browse the CD, locate then double click on **install.exe** file e.g. **d:/install.exe** and click on **Install Software…** and follow the installation wizard instructions as prompted.

Regular software updates are available from our website: www.ems-imaging.com

Also available on the EMS CD:

- The Release Notes The release notes contain the latest information on the XtremeSDI-2
- Installation instructions.
- Release history
- Known problems
- **Troubleshooting**
- The application Help File Instructions on how to use the application. The help file is in d:/software/ rgbx.chm

#### Application Overview

The application displays the connected source in a window; it has the following features:

- • Scales the data to fit in the window
- Ability to set up sources accurately (settings automatically saved)
- • Save a single frame to a file in one of the following formats: BMP, JPEG, GIF, TIFF, PNG
- • Print a single frame
- • Maintain the aspect ratio of the displayed SDI data
- **Cropping**
- • Display text over the data (on-screen display)
- • Command line interface
- • Help file documenting all features

#### **Note:**

**The supplied drivers and software require that you are using:**

- Windows® XP, Windows® Vista, Windows® Server 2003, Windows® Server 2008 or Windows® 7 **(x86 and x64 Operating Systems)**
- **• CD / DVD ROM Drive**

#### Using the card with other EMS products

The XtremeSDI-2 captures data and stores it in an on-board video buffer. This data is then copied using DMA to the host system for display, storage or streaming.

When a EMS graphics card is used, XtremeSDI-2 transfers the data directly to the graphics card thereby increasing performance. The XtremeSDI-2 sends the relevant portions of each captured image to each display channel and instructs each channel to use its graphics engine to render the data. This fully utilises the hardware and dramatically increases performance.

When a Direct3D compatible graphics card is used the data can be transferred direct to the graphics card in a similar manner to the EMS graphics card with the same benefit of non-tearing captures.

When the data is displayed on a non EMS graphics card, the XtremeSDI-2 sends the data to system memory or direct to the graphics card, dependant on the software used for display.

## Chapter 9

## XtremeDVI-DL1

The XtremeDVI-DL1 is a single channel PCI express Dual-Link DVI video capture card. A stand alone PCIe x4 plug in card, the XtremeDVI-DL1 delivers extreme performance with 650MB/s transfer bandwidth. A maximum canvas of 4kx4k allows any DVI source to be captured.

#### **The XtremeDVI-DL1 does not support analog sources**

The XtremeDVI-DL1 has integrated DVI equalizers on its inputs to support longer input cable lengths (up to 20m). The XtremeDVI-DL1 is suitable for a wide range of applications including:

- • Large display walls
- High resolution, high bandwidth applications
- Advanced Medical and Machine Vision capture
- • Radar, Security/Surveillance and Military applications
- • IP Render decode capture

#### Hardware Overview

- Single Channel PCI express Dual-Link capture card
- Support for 330MHz pixel clock and maximum canvas of 4kx4k
- HD video capture for all progressive and interlaced DVI/HDMI modes
- Captures Quad-HD Digital Cinema modes at 24/25/30fps
- 128MB on board frame buffer
- Input equalisation supporting longer input cables
- High performance DMA to system memory or direct to graphics memory with scatter gather.
- High quality scaling (7x3 Polyphase filter)

#### Models

XtremeDVI-DL1- Single Channel PCIe Dual-Link capture card

## Specification - XtremeDVI-DL1

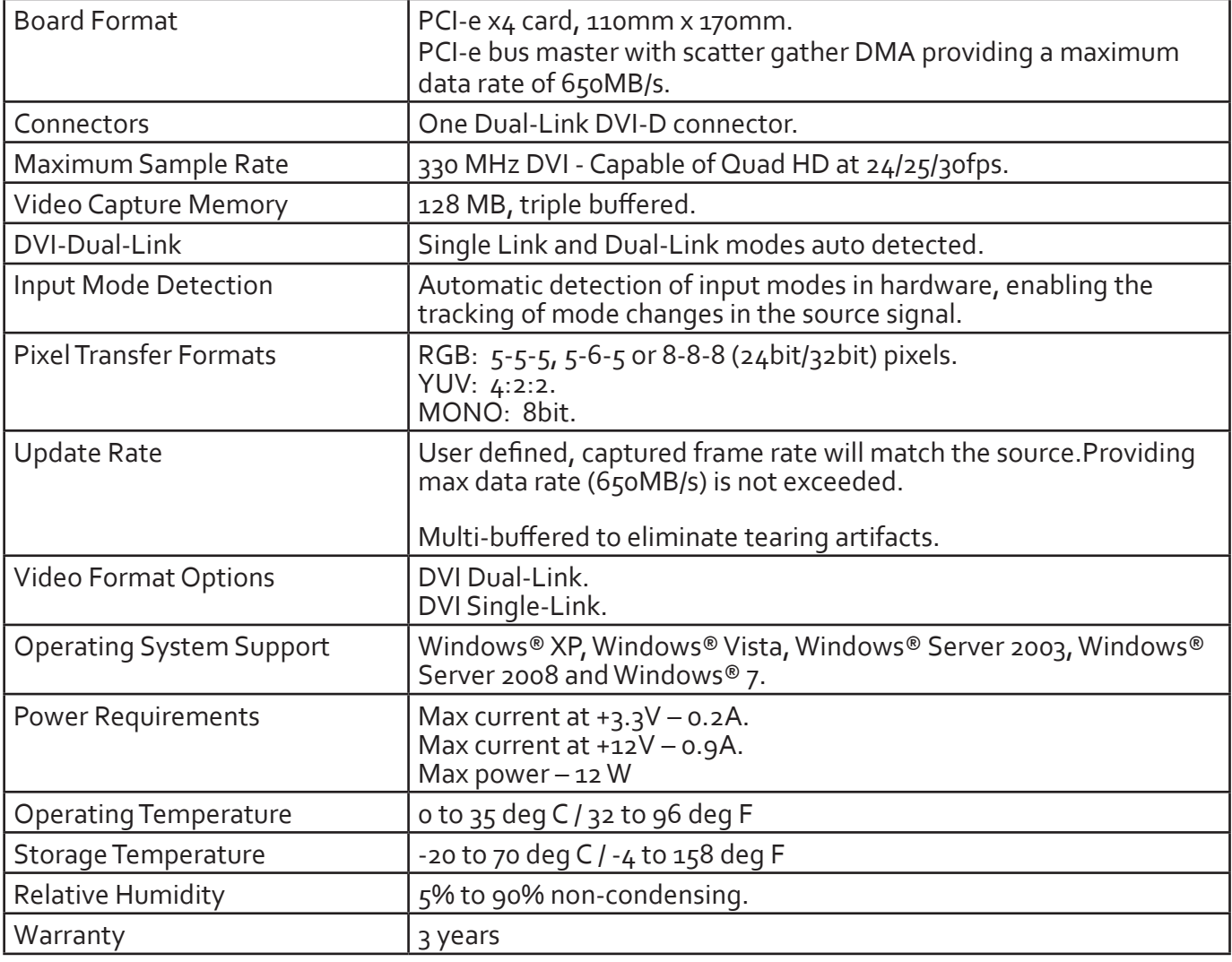

### Unpacking

Your packing box contains the following items:

- The XtremeDVI-DL1 capture card
- Installation CD-ROM (for latest drivers go to www.ems-imaging.com)

If there are any discrepancies, you should contact EMS immediately.

#### **Note:**

**All plug-in cards are static sensitive and are packed in anti-static material. Please keep the card in its packaging until you are ready to install.**

**It is recommended that you do not discard the packing box until you are completely satisfied with the XtremeDVI-DL1 capture card and it is fully installed and working correctly. We also recommend that you make a note of the serial number of the card in a prominent place before the card is plugged into the computer. This should hasten any query should you need to contact our Technical Support Department. The serial number is displayed on the card itself and the box label.**

#### Installing the Capture Card

You are likely to need a flat blade and a Phillips head screwdriver for the installation of the capture card; it would be useful to have these to hand before you begin.

Installing the card is a simple process, follow the steps below to be up and running in a few minutes:

Power down the PC (including peripherals), switch off at the mains and disconnect all the cables connected to the computer, noting the positions for accurate reconnection. Remove the PC cover

Locate a vacant PCIe (x4 or above) slot on the motherboard and remove the backing plate (retain all screws). If in doubt consult your motherboard documentation to correctly identify a PCIe (PCI-express) slot. If the card is forced into a 32 or 64 bit PCI or PCI-X slot it will be irreparably damaged when the system is powered up and the warranty will be void.

Remove the card from its packaging and secure it firmly into the empty PCIe slot. Extreme care should be taken when securing the card into the slot as some motherboards may have components that impede the siting of the card.

Screw the card bracket to the back panel of the PC and replace the cover

Re-connect all cables to the PC

Connect the cable distributing the DVI Dual-Link signals to the connector on the XtremeDVI-DL1 card located on the back panel.

Power up the PC and commence the software installation

### Connections

The XtremeDVI-DL1 has one DVI Dual-Link connector.

The card is connected to the source using a DVI Dual-Link Cable (not supplied).

### Installing Multiple Cards

Multiple cards can be installed in a system providing a large number of DVI Dual-Link capture channels. Combinations of XtremeRGB capture cards in the same machine are supported by the driver.

To control the order in which the driver uses the cards, it is recommended when installing multiple cards that the J6 links on the XtremeDVI-DL1are configured. The illustration below shows the jumper link settings for up to 32 cards in a single system. When two cards share the same link settings, their order is determined by the PCI bus.

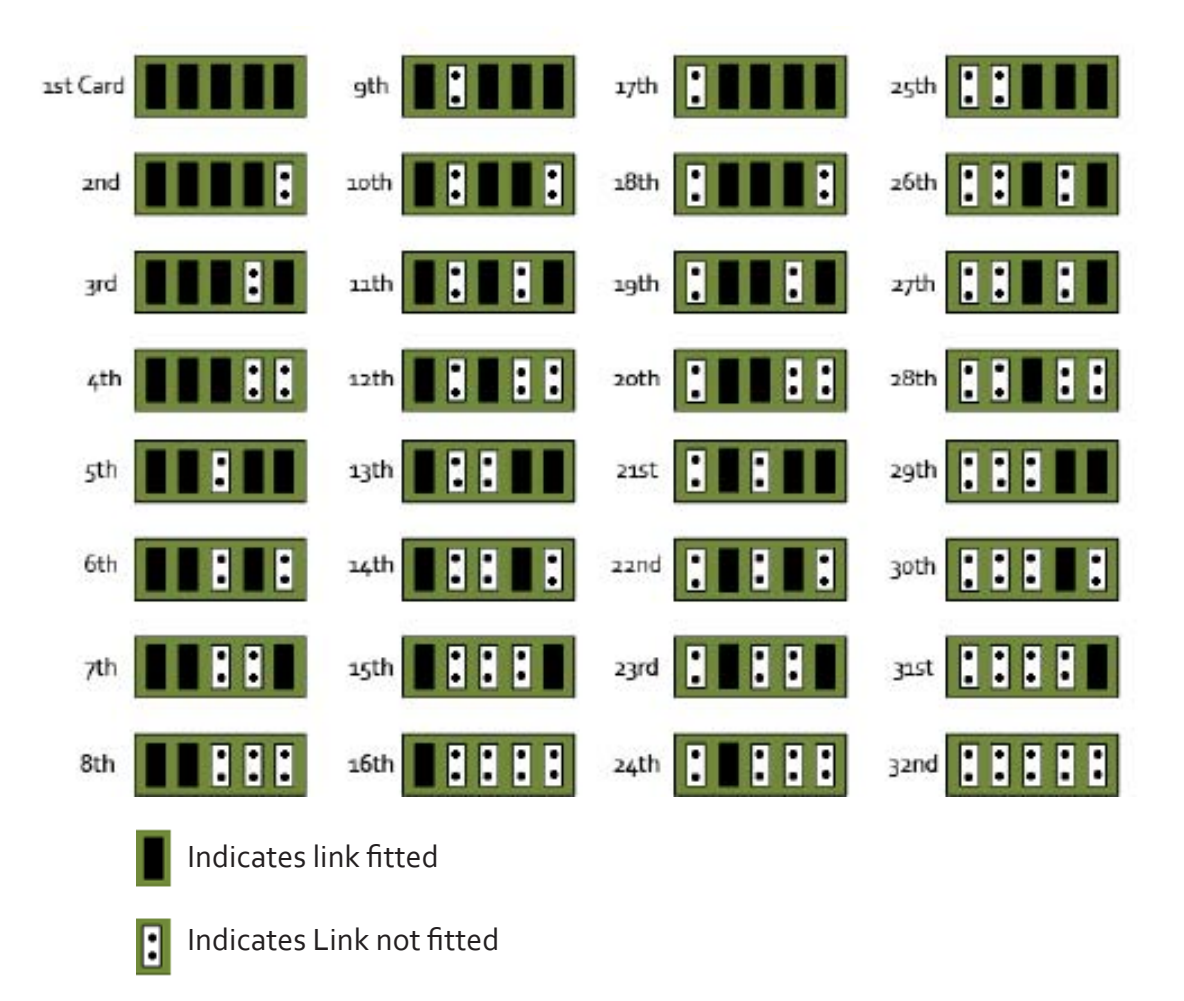

#### **DirectShow**

If you change the link ordering after installation you must run dplinks.exe. This program will update the existing input names used by the windows DirectShow interface.

To run the dplinks program open the **Run** by clicking on **Start/Run** and type dplinks and then press Enter.

The program will run, however no notifications are displayed.

### Firmware Upgrades

The XtremeDVI-DL1 card allows firmware upgrades to be completed on site rather than returning the card to EMS. Whenever a firmware upgrade is performed, **LK1 MUST BE FITTED on the** XtremeDVI-DL1. To perform the upgrade, follow the step-by-step instructions provided by the upgrade application.

In the unlikely event that something goes wrong during the upgrade process (e.g. System power outage) it is possible to revert to the factory settings by powering down the system, temporarily removing LK1 then powering up the system with the link removed. Once the system has rebooted, replace the LK1 link (whilst the system is powered up) and restart the firmware upgrade process.

### Extended Display Identification Data (EDID) - Disable Links

EDID is data provided by a display monitor and sent to the graphics device detailing monitors capabilities thereby enabling a system to identify the type of monitor that is attached.

The graphics device installed on your machine will see the card as a monitor and will expect to receive the EDID data from the card.

However, in rare circumstances it may be necessary that the XtremeDVI-DL1 does not report an EDID of any kind. In this instance EDID support can be disabled by removing link LK2.

Removing the LK2 link on the XtremeDVI-DL1card will disable the EDID function.

#### Software Installation

The XtremeRGB software (driver and application) is installed by inserting the CD that was shipped with your card into your CD ROM drive. The installation process should start automatically.

Should the CD fail to autorun use Explorer to browse the CD, locate then double click on install.exe file e.g. d:/install.exe and click on Install Software… and follow the installation wizard instructions as prompted.

Regular software updates are available from our website: www.ems-imaging.com

Also available on the EMS CD:

The Release Notes - The release notes contain the latest information on the XtremeDVI-DL1 including:

Installation instructions.

Release history

Known problems

Troubleshooting

The application Help File - Instructions on how to use the application.

### Application Overview

The application displays the source in a window; it has the following features:

- Scales the data to fit in the window
- Ability to set up sources accurately (settings automatically saved)
- Save a single frame to a file in one of the following formats: BMP, JPEG, GIF, TIFF, PNG
- Print a single frame
- Record and playback captured data using DirectShow
- Maintain the aspect ratio of the displayed data
- **Cropping**
- Display text over the data (on-screen display)
- Command line interface
- Help file documenting all features

#### **Note:**

**The supplied drivers and software require that you are using:**

- **• Windows® XP, Windows® Vista, Windows® Server 2003, Windows® Server 2008 or Windows® 7 (x86 and x64 Operating Systems)**
- **CD / DVD ROM Drive**

### Using the card with other EMS products

The XtremeDVI-DL1 captures the data and stores it in an on-board video buffer. This data is then copied using DMA to the host system for display, storage or streaming.

When an EMS graphics card is used, the XtremeDVI-DL1 transfers the data directly to the graphics card thereby increasing performance. The XtremeDVI-DL1 sends the relevant portions of each captured image to each display channel and instructs each channel to use its graphics engine to render the data. This fully utilises the hardware and dramatically increases performance.

When a Direct3D compatible graphics card is used the data can be transferred direct to the graphics card in a similar manner to the EMS graphics card with the added benefit of non-tearing captures.

When the data is displayed on a non EMS graphics card, the XtremeDVI-DL1 sends the data to system memory or direct to the graphics card, dependant on the software used for display.

# Chapter 10

## EMS Limited

EMS has a long and very successful history in the computer graphics industry. EMS has been designing and supplying high performance, high quality graphics display systems to the world's largest and most demanding companies and institutions since 1982. EMS was one of the founding companies of multi-screen Windows acceleration using single and multi board solutions. Now using the very latest display technology EMS offers some of the world's leading multi screen graphics accelerators for the most demanding applications.

As new technology advances, so we at EMS improve the performance and functionality of both our hardware and software to give our customers more. Following a continuous development program, we pride ourselves on our support and responsive nature towards all our customers and their changing needs. As more sophisticated equipment and techniques become readily available, so we are there to exploit the power and potential that this technology presents.

#### Technical Support

Registered Users can access our technical support line using, email, and the Support page on the EMS Web Site, usually with a response within 24 hours (excluding weekends).

#### **Via Email**

Send an email to support@ems-imaging.com with as much information about your system as possible. To enable a swift response we need to know the following details:

- • Specification of the PC including processor speed
- • Operating System
- • Application Software
- **EMS Hardware / Software**
- The exact nature of the problem and please be as specific as possible.

Please quote version and revision numbers of hardware and software in use wherever possible.

## Copyright Statement

© EMS Ltd., England, 2011

EMS Limited claims copyright on this documentation. No part of this documentation may be reproduced, released, disclosed, stored in any electronic format, or used in whole or in part for any purpose other than stated herein without the express permission of EMS Limited.

Whilst every effort is made to ensure that the information contained in this User Manual is correct, EMS Limited make no representations or warranties with respect to the contents thereof, and do not accept liability for any errors or omissions. EMS reserves the right to change specification without prior notice and cannot assume responsibility for the use made of the information supplied. All registered trademarks used within this documentation are acknowledged by EMS Limited

#### UK Headquarters and Main Sales Office

Electronic Modular Solutions Ltd., Kendal House, 20 Blaby Road, South Wigston Leics, LE18 4USB England

Sales &Support Tel (international): +44 116 3500110 Local (U.K): 0116 3500110, Fax: +44 (0) 116 226407

Website: www.ems-imaging.com Email: support@ems-imaging.com

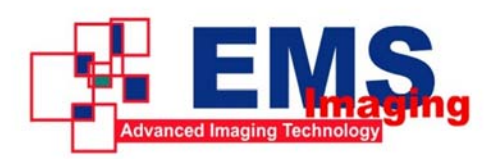

### Sales Office - France

Sales &Support Le Chateau Saint Michel De Double Aquitaine, 24400 France Tel: +33 (0) 5 53 81 62 98 Local: 05 53 81 62 98 Tel (international): +44 116 3500110 Local (U.K): 0116 3500110, Fax: +44 (0) 116 226407

Website: www.ems-imaging.com Email: sales@ems-imaging.com

## **Index**

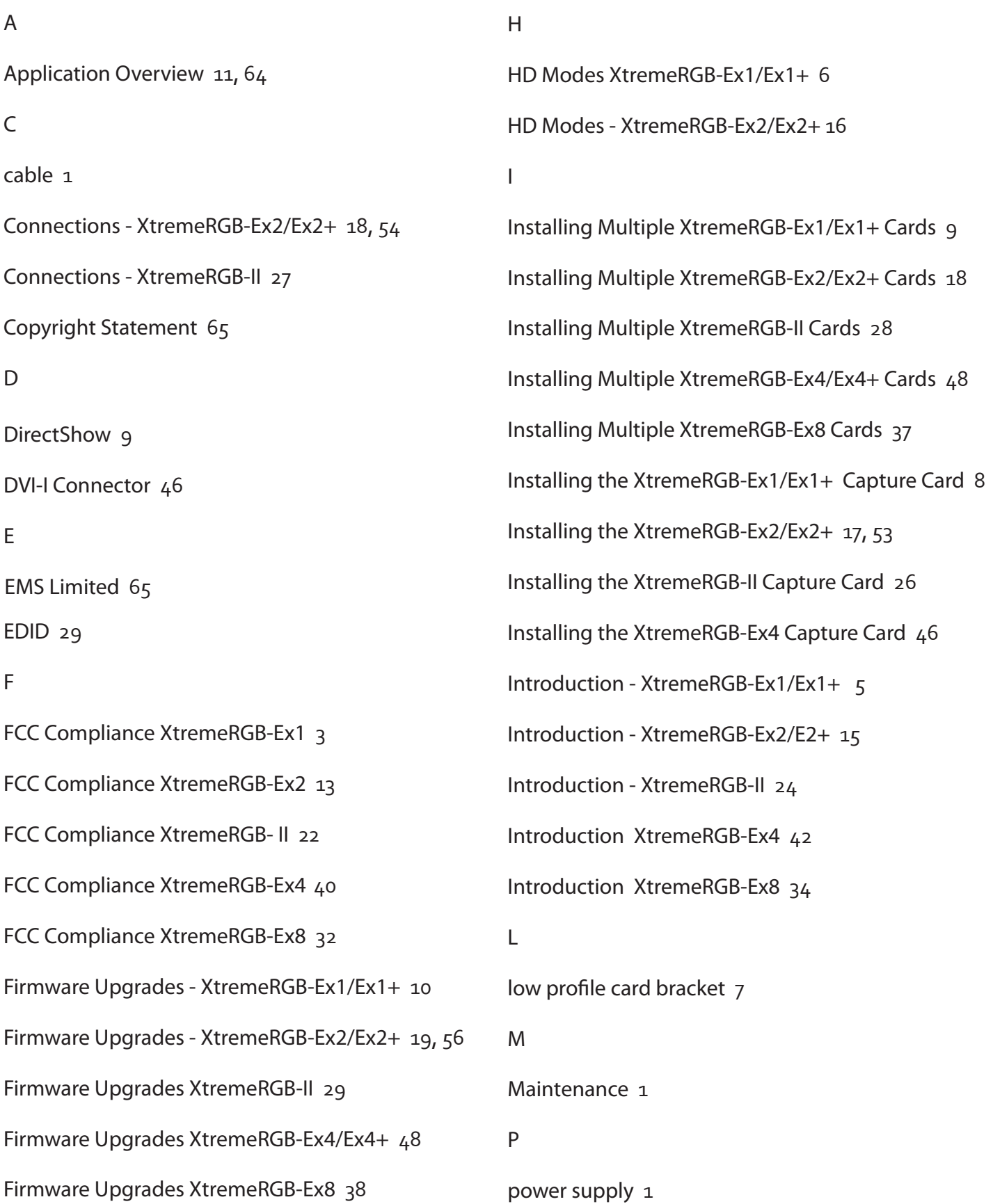

S

#### SDK 2

Specification - XtremeRGB-Ex1/Ex1+ 6

Specification - XtremeRGB-Ex2/Ex2+ 16, 52

Specification - XtremeRGB-II 25

Specification - XtremeRGB-Ex 4 44

Specification - XtremeRGB-Ex8 35

T

Technical Support 65

U

UK Headquarters 66

Unpacking - XtremeRGB-Ex2/Ex2+ 17, 53

Up to 16 XtremeRGB-Ex1/Ex1+ cards  $9, 18, 28, 37, 48$ 

V

Video Passthrough XtremeRGB-Ex8 37

XtremeRGB-Ex1/Ex1+ 5